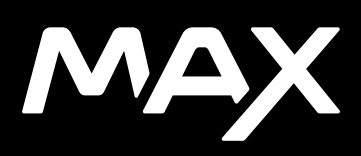

## Rejoignez le mouvement GoPro

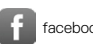

facebook.com/GoPro **youtube.com/GoPro** 

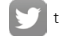

twitter.com/GoPro

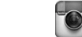

**CO** instagram.com/GoPro

## Table des matières Table des matières

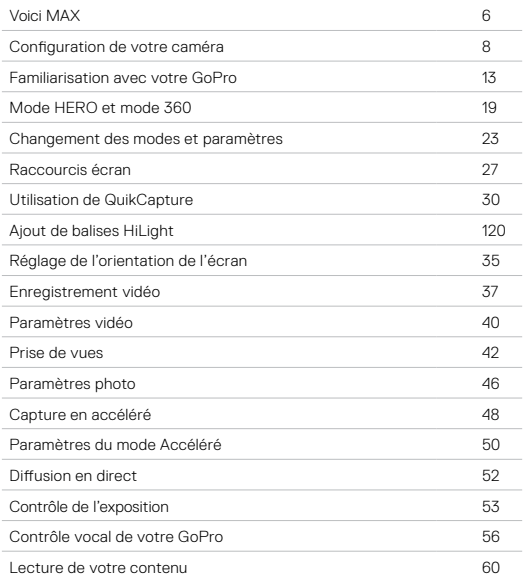

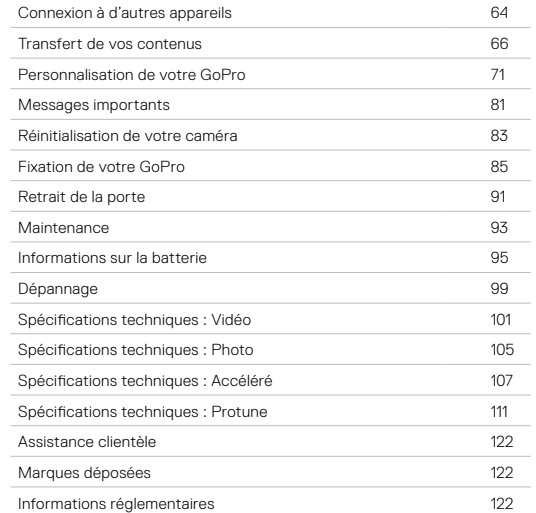

Voici MAX Voici MAX

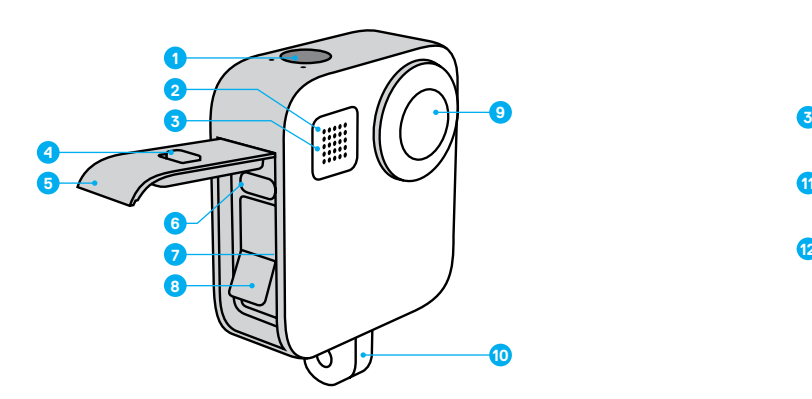

- 1. Bouton Obturateur (O)
- 2. Témoin d'état
- 3. Microphone
- 4. Verrou de porte
- 5. Porte
- 6. Port USB-C
- 7. Fente pour carte microSD
- 8. Batterie

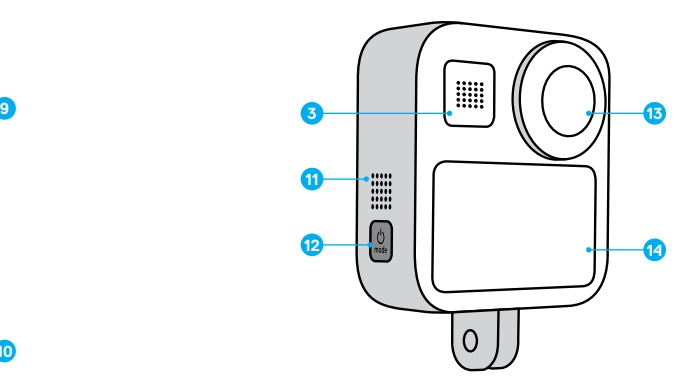

9. Objectif de la caméra (avant)

- 10. Tiges articulées
- 11. Haut-parleur
- 12. Bouton Mode  $\boxed{\overset{\circ}{\mathcal{O}}_{\text{most}}}$

13. Objectif de la caméra (arrière) 14. Écran tactile

Apprenez à utiliser les accessoires fournis avec votre GoPro. Consultez la section *Fixation de votre GoPro* (page 85)*.*

#### CARTES MICROSD

Vous aurez besoin d'une carte microSD (vendue séparément) pour enregistrer vos vidéos et photos. Utilisez une carte de marque répondant aux exigences suivantes :

- microSD, microSDHC ou microSDXC
- Classe 10 ou UHS-I
- Capacité maximale de 256 Go

Pour consulter la liste des cartes microSD recommandées, rendez-vous sur gopro.com/microsdcards.

*Attention :* assurez-vous que vos mains sont propres et sèches avant de manipuler votre carte SD. Vérifiez les consignes du fabricant pour connaître la plage de température acceptable de votre carte et consulter d'autres informations importantes.

**ASTUCE DE PRO :** gardez votre carte SD en bon état en la reformatant régulièrement. Cette opération effacera l'intégralité de votre contenu multimédia. Pensez donc à l'enregistrer d'abord.

- 1. Glissez vers le bas pour accéder au tableau de bord.
- 2. Appuyez sur Préférences > Réinitialiser > Formater la carte SD.

Pour savoir comment enregistrer vos vidéos et photos, reportez-vous à *Transfert de vos contenus* (page 66).

#### BATTERIE RECHARGEABLE

Pour des performances optimales, veillez à utiliser une batterie rechargeable MAX avec votre nouvelle GoPro.

## Configuration de votre caméra Configuration de votre caméra

**ASTUCE DE PRO :** il existe un moyen simple de vérifier l'état de votre batterie.

- 1. Glissez vers le bas pour accéder au tableau de bord.
- 2. Appuyez sur Préférences > À propos > Infos de la batterie.

### INSERTION DE LA BATTERIE ET DE LA CARTE MICROSD

1. Déverrouillez la porte, faites-la coulisser vers le bas et ouvrez-la.

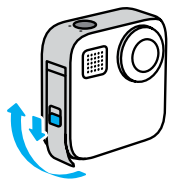

2. La caméra éteinte, insérez votre carte SD dans l'emplacement pour carte avec l'étiquette face au compartiment de la batterie.

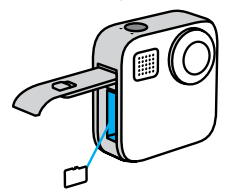

Vous pouvez éjecter la carte en appuyant dessus avec l'ongle, dans l'emplacement.

### Configuration de votre caméra

3. Insérez la batterie.

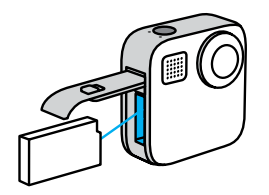

4. Connectez la caméra à un chargeur USB ou un ordinateur à l'aide du câble USB-C fourni.

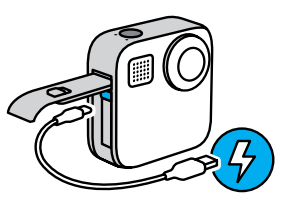

Il faut compter environ 3 heures pour charger complètement la batterie. Le témoin d'état de la caméra s'éteint lorsque le chargement est terminé. Pour en savoir plus, consultez la section *Informations sur la batterie* (page 95).

**ASTUCE DE PRO :** pour un chargement plus rapide, utilisez le Supercharger GoPro (vendu séparément).

### Configuration de votre caméra

5. Débranchez le câble et fermez la porte une fois la charge terminée.

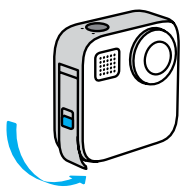

6. Faites coulisser la porte jusqu'en haut (il ne doit plus y avoir d'espace), puis verrouillez-la.

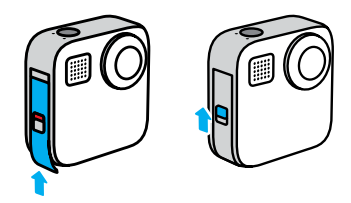

REMARQUE : appuyez sur la partie inférieure pour vous assurer que la porte est correctement fermée. N'utilisez pas le verrou pour faire coulisser la porte en position fermée.

### Configuration de votre caméra

### MISE À JOUR DU LOGICIEL DE VOTRE CAMÉRA

Pour bénéficier des dernières fonctionnalités de votre GoPro et de performances optimales, veillez à utiliser la version la plus récente du logiciel.

#### Mise à jour avec l'application GoPro

- 1. Téléchargez l'application depuis l'App Store d'Apple ou Google Play.
- 2. Suivez les instructions affichées dans l'application pour connecter votre caméra à votre appareil mobile. Si un nouveau logiciel de caméra est disponible, l'application vous indique comment l'installer.

#### Mise à jour manuelle

- 1. Rendez-vous sur gopro.com/update.
- 2. Sélectionnez *MAX* dans la liste des caméras.
- 3. Sélectionnez *Mettre à jour votre caméra manuellement* et suivez les instructions.

**ASTUCE DE PRO :** vous souhaitez connaître le nom de votre caméra, votre mot de passe ainsi que la version du logiciel ? Voici où se trouvent ces informations.

- 1. Glissez vers le bas pour accéder au tableau de bord.
- 2. Appuyez sur Préférences > Connexions > Infos de la caméra.

*Attention :* faites défiler vers le bas pour afficher la version du logiciel.

## Familiarisation avec votre GoPro

#### MISE SOUS TENSION

Appuyez sur le bouton Mode  $\binom{6}{n}$  pour allumer votre caméra MAX.

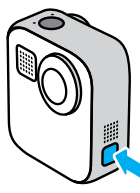

#### MISE HORS TENSION

Appuyez longuement sur le bouton Mode  $\mathbb{Q}$  pendant 3 secondes pour l'éteindre.

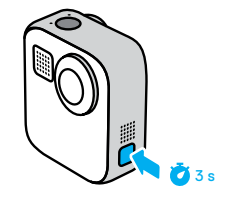

### Familiarisation avec votre GoPro

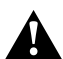

AVERTISSEMENT : soyez prudent lors de l'utilisation de votre GoPro et de ses fixations et accessoires. Faites attention à ce qui se passe autour de vous afin d'éviter de vous blesser ou de blesser autrui.

Veillez à suivre toutes les législations locales, y compris l'ensemble des lois relatives à la confidentialité des données susceptibles d'interdire l'utilisation de caméras dans certaines zones.

### Familiarisation avec votre GoPro

### UTILISATION DE L'ÉCRAN TACTILE

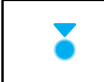

Appuyer Sélectionne un élément et active/désactive un paramètre.

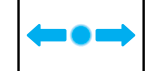

Faire glisser l'écran vers la gauche ou vers la droite Bascule entre les modes Vidéo, Photo et Accéléré.

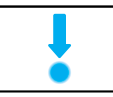

#### Faire glisser l'écran vers le bas à partir du bord de l'écran

Permet d'ouvrir le tableau de bord lorsque votre caméra est en orientation paysage.

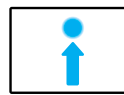

#### Faire glisser l'écran vers le haut à partir du bord de l'écran

Affiche la dernière photo ou vidéo que vous avez prise et accède à la galerie multimédia.

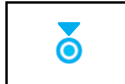

Appuyer longuement sur l'écran de capture Active et règle le contrôle de l'exposition.

### Familiarisation avec votre GoPro Familiarisation avec votre GoPro

#### MODES DE CAPTURE

Votre GoPro intègre trois modes de capture principaux.

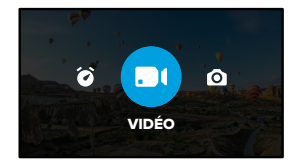

Changez de mode en faisant glisser l'écran vers la gauche ou la droite, puis en appuyant sur le mode souhaité.

#### Vidéo

Pour en savoir plus, consultez la section *Enregistrement vidéo* (page 37).

#### Photo

Comprend les modes Photo et PowerPano. Pour en savoir plus, consultez la section *Prise de vues* (page 42).

#### Accéléré

Comprend les modes TimeWarp et Accéléré. Pour en savoir plus, consultez la section *Capture en accéléré* (page 48).

### RÉALISATION DU CLICHÉ PARFAIT

1. Il vous suffit d'appuyer sur le bouton Obturateur  $\bigcirc$  pour commencer l'enregistrement.

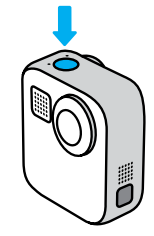

2. Appuyez de nouveau sur le bouton Obturateur (O pour arrêter l'enregistrement (modes Vidéo, Accéléré et Diffusion en direct uniquement).

### Familiarisation avec votre GoPro

#### ÉCRAN DE CAPTURE

Cet écran vous permet d'accéder aux paramètres de capture de votre caméra.

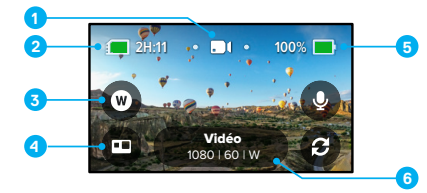

- 1. Mode actuel (Vidéo, Photo ou Accéléré)
- 2. Durée d'enregistrement/Photos restantes
- 3. Raccourci écran personnalisable
- 4. Sélection du mode HERO/360
- 5. État de la batterie
- 6. Paramètres de capture

*Attention :* les paramètres de capture ne sont pas disponibles lorsque vous utilisez votre GoPro en orientation portrait. Veillez à choisir les paramètres dont vous avez besoin avant de faire pivoter votre caméra.

## Mode HERO et mode 360

MAX vous permet de capturer des vidéos et des photos classiques de style HERO ou des images à 360 immersives. Il vous suffit d'appuyer sur la touche de sélection du mode HERO/360 en bas à gauche de l'écran pour sélectionner votre prise de vue.

#### MODE HERO

Le mode HERO **vous permet de réaliser des vidéos et des photos** classiques à l'aide de l'objectif avant (côté écran non tactile) ou arrière (côté écran tactile).

1. Appuyez sur  $\bigcirc$  pour choisir l'objectif que vous allez utiliser.

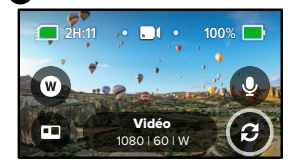

2. Appuyez sur le bouton Obturateur () pour commencer l'enregistrement.

**ASTUCE DE PRO :** choisissez le mode HERO et l'objectif arrière pour cadrer et prendre de superbes selfies.

### Mode HERO et mode 360

#### Paramètres audio en mode HERO

En mode HERO, MAX propose quatre paramètres audio qui permettent d'enregistrer un son stéréo ou d'utiliser un son directionnel pour donner la priorité au son de chaque côté de la caméra, quel que soit l'objectif utilisé. Appuyez sur  $\overline{Q}$  pour choisir le meilleur son pour votre prise de vue.

Vous pouvez également configurer la caméra MAX pour éliminer les bruits excessifs du vent.

Pour en savoir plus, consultez les sections suivantes :

- *Microphones* (page 119)
- *Réduction du bruit du vent* (page 121)

#### Mode 360

Utilisez le mode 360 (;) pour capturer des images sphériques exceptionnelles. Visionnez-les et partagez-les sous forme de contenu à 360 ou utilisez l'application GoPro pour les recadrer en tant que vidéos et photos classiques.

1. Le mode 360 permet de capturer tout ce qui vous entoure, mais vous pouvez appuyer sur **D** pour choisir la vue de l'objectif qui sera affichée sur l'écran tactile.

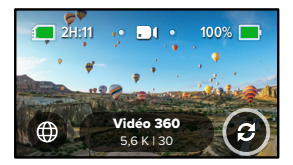

2. Appuyez sur le bouton Obturateur ( pour commencer l'enregistrement.

## Mode HERO et mode 360

#### Paramètres audio en mode 360

En mode 360, MAX utilise ses six microphones pour enregistrer un son incroyable tout aussi immersif que les images elles-mêmes. Elle propose deux paramètres audio qui permettent d'enregistrer un son stéréo ou surround à 360. Vous pouvez également la configurer pour éliminer les bruits excessifs du vent.

Pour en savoir plus, consultez les sections suivantes :

- *Audio 360* (page 120)
- *Réduction du bruit du vent* (page 121)

#### Conseils pour la capture de contenu à 360

- Pour des résultats optimaux, fixez MAX sur la poignée et le trépied MAX (vendus séparément). La poignée a été spécialement conçue pour capturer des images à 360 sans apparaître sur vos images.
- Il est recommandé d'utiliser la poignée et le trépied Max, mais si vous souhaitez prendre une photo à main levée, tenez MAX près de sa base pour éviter au maximum que votre main apparaisse sur vos images.

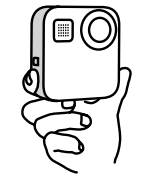

### Mode HERO et mode 360

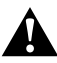

ATTENTION : n'utilisez pas les tiges articulées pour tenir votre caméra. Elles peuvent chauffer pendant l'enregistrement. Laissez les tiges repliées pour les prises de vue à main levée.

- Orientez l'un des objectifs directement vers votre sujet. Même si MAX capture tout ce qui vous entoure, vous obtiendrez de meilleures images si vous verrouillez l'orientation sur votre sujet.
- Utilisez les commandes vocales. Elles permettent de lancer la capture à distance, de sorte que vous n'ayez pas à bouger votre main après avoir appuyé sur le bouton Obturateur.
- Regardez vos images à 360 sur l'application GoPro pour voir vos vidéos stabilisées et vos photos TimeWarp. Vous obtiendrez ainsi les images à 360 les plus fluides possible.
- Utilisez la fonction Recadrage dans l'application GoPro pour transformer votre contenu à 360 en vidéos et en photos classiques exceptionnelles. Vous pourrez capturer à nouveau la scène, sous n'importe quel angle et autant de fois que vous le souhaitez.

### Changement des modes et paramètres

#### CHANGEMENT DE MODE

1. Glissez vers la gauche ou la droite pour sélectionner le mode souhaité.

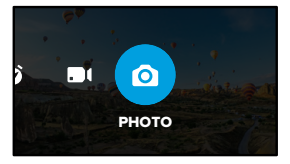

2. Appuyez sur les paramètres de capture pour voir toutes les options de capture disponibles.

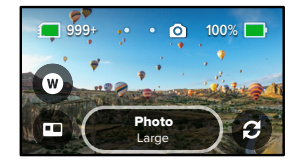

3. Choisissez une option dans la liste.

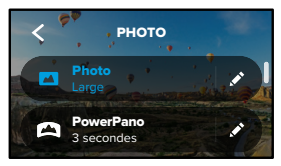

### Changement des modes et paramètres

CHANGEMENT DES PARAMÈTRES DE CAPTURE

Chaque mode dispose de ses propres paramètres qui peuvent être réglés en quelques gestes.

1. Appuyez sur à côté du mode que vous souhaitez configurer.

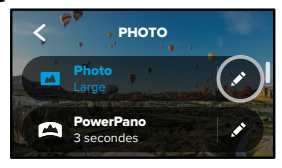

2. Appuyez sur le paramètre que vous souhaitez modifier.

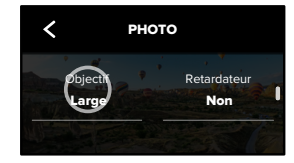

### Changement des modes et paramètres

Les instructions qui apparaissent à l'écran vous donnent un aperçu de vos options.

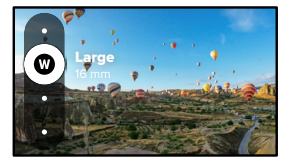

Pour plus de détails sur les paramètres, consultez la section *Spécifications techniques* (page de démarrage 101).

3. Faites défiler l'écran vers le bas pour accéder aux paramètres les plus avancés.

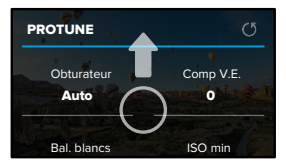

Pour en savoir plus sur tous les paramètres avancés, consultez la section *Protune* (page de démarrage 111).

### Changement des modes et paramètres

4. Appuyez sur < pour enregistrer vos modifications et revenir à l'écran de sélection du mode.

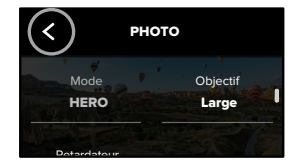

**ASTUCE DE PRO :** depuis l'écran de capture, vous pouvez appuyer longuement sur les paramètres de capture pour passer directement au menu des paramètres.

#### RESTAURATION DES PARAMÈTRES PAR DÉFAUT

Vous pouvez revenir aux paramètres de capture d'origine de votre caméra à tout moment.

- 1. Glissez vers le bas pour accéder au tableau de bord.
- 2. Appuyez sur Préférences > Réinitialiser > Réinitialiser les paramètres par défaut.

### Raccourcis écran

Les raccourcis à l'écran vous permettent d'accéder rapidement aux paramètres de capture de votre caméra. Chaque mode possède ses propres raccourcis par défaut, que vous pouvez toutefois modifier en fonction des paramètres que vous utilisez le plus souvent. Vous pouvez même configurer différents raccourcis pour chaque mode de capture.

1. Appuyez sur  $\triangle$  à côté du préréglage que vous souhaitez modifier.

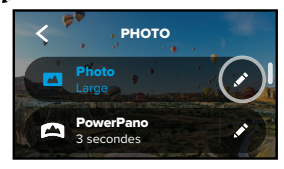

2. Faites défiler jusqu'à Raccourcis écran.

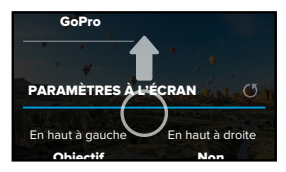

### Raccourcis écran

3. Appuyez à l'endroit où vous souhaitez placer votre nouveau raccourci.

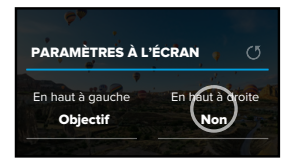

4. Faites défiler tous les raccourcis disponibles sur la droite et choisissez celui que vous souhaitez.

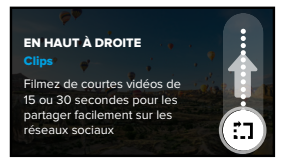

Pour plus d'informations sur les raccourcis, reportez-vous aux sections *Spécifications techniques* (page de démarrage 101) et *Protune* (page de démarrage 111).

### Raccourcis écran

5. Appuyez sur < pour enregistrer vos modifications et revenir à l'écran des préréglages.

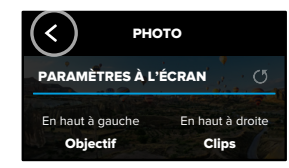

Il vous suffit maintenant d'appuyer sur le raccourci pour modifier les paramètres.

**ASTUCE DE PRO :** depuis l'écran de capture, vous pouvez appuyer longuement sur le raccourci pour passer directement à l'écran de sélection des raccourcis.

### Utilisation de QuikCapture

QuikCapture est le moyen le plus rapide et le plus facile d'allumer votre GoPro et d'obtenir la prise de vue parfaite. Il suffit d'appuyer sur le bouton Obturateur.

#### ENREGISTREMENT AVEC QUIKCAPTURE

1. Lorsque votre caméra est éteinte, appuyez sur le bouton Obturateur  $\bigcirc$ .

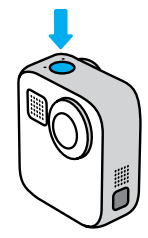

2. Appuyez de nouveau sur le bouton Obturateur @ pour arrêter l'enregistrement et éteindre votre caméra.

Pour découvrir les autres options du mode Vidéo, consultez la section *Enregistrement vidéo* (page 37).

### Utilisation de QuikCapture

#### Définition du mode de capture par défaut

Vous pouvez choisir votre mode QuikCapture par défaut dans Préférences.

- 1. Glissez vers le bas pour accéder au tableau de bord.
- 2. Appuyez sur Préférences > Général > QuikCapture par défaut.

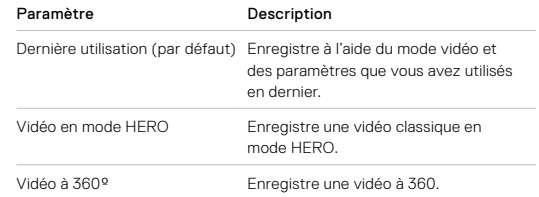

## Utilisation de QuikCapture

RÉALISATION DE CLICHÉS ACCÉLÉRÉS AVEC QUIKCAPTURE

1. Assurez-vous que votre caméra est éteinte, puis appuyez et maintenez enfoncé le bouton Obturateur ( jusqu'à ce que votre caméra s'allume (environ 3 secondes). Cette opération lance l'enregistrement dans le dernier mode Accéléré que vous avez utilisé.

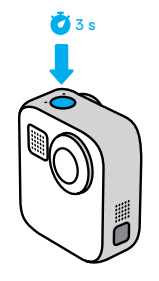

2. Appuyez de nouveau sur le bouton Obturateur  $\textcircled{)}$  pour arrêter le mode Accéléré et éteindre votre caméra.

Pour découvrir les autres options du mode Accéléré, consultez la section *Capture en accéléré* (page 48).

### Utilisation de QuikCapture

#### DÉSACTIVATION DE QUIKCAPTURE

Le mode QuikCapture est activé par défaut, mais il est possible de le désactiver.

1. Glissez vers le bas pour accéder au tableau de bord.

2. Appuyez sur  $\mathbb{R}$ .

**ASTUCE DE PRO :** étant donné que la caméra est allumée uniquement pendant l'enregistrement, QuikCapture est un excellent moyen d'optimiser la durée de vie de la batterie.

### Ajout de balises HiLight

Marquez comme favoris les moments préférés de vos vidéos et de vos photos en appuyant sur le bouton Mode pendant l'enregistrement ou la lecture. Vous ajouterez ainsi une balise HiLight  $\blacksquare$  qui permet de retrouver ces moments plus facilement lorsque vous regardez vos images, créez une vidéo ou recherchez un cliché spécifique.

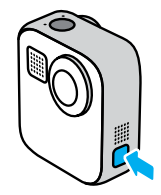

Vous pouvez également ajouter des balises HiLight en disant « GoPro, HiLight » lorsque le contrôle vocal est activé et en appuyant sur le lorsque vous regardez vos images avec l'application GoPro.

**ASTUCE DE PRO :** l'application GoPro recherche des balises Hillight lorsqu'elle crée des vidéos automatiquement. Cela permet de garantir que les moments préférés seront inclus dans vos stories.

### Réglage de l'orientation de l'écran

Vous pouvez facilement basculer entre des clichés au format paysage et portrait en faisant pivoter votre caméra. MAX peut même capturer des photos et des vidéos à l'endroit lorsqu'elle est montée à l'envers. Le menu de l'écran tactile s'ajustera automatiquement et vos contenus seront lus à l'endroit.

L'orientation est verrouillée lorsque vous appuyez sur le bouton Obturateur . Si votre caméra s'incline pendant l'enregistrement, dans des montagnes russes par exemple, votre image s'incline en même temps. Vous capturerez ainsi chaque rotation.

#### VERROUILLAGE DE L'ORIENTATION

MAX permet de verrouiller l'orientation de l'écran en mode paysage ou portrait. Cette fonctionnalité est très utile lorsque vous utilisez une fixation pour le corps ou la main. C'est dans ces moments-là que vous risquez le plus de réaliser une prise de vue dans la mauvaise orientation.

Glissez vers le bas pour accéder au tableau de bord.

- 1. Tournez votre caméra dans l'orientation souhaitée.
- 2. Appuyez sur co sur le tableau de bord.

L'écran est maintenant verrouillé selon l'orientation de caméra choisie.

*Attention :* cette méthode de verrouillage de l'écran fonctionne uniquement lorsque l'orientation est définie sur Toutes (par défaut) dans Préférences.

### Réglage de l'orientation de l'écran

CONFIGURATION DU VERROUILLAGE EN MODE PAYSAGE Vous pouvez également configurer votre GoPro pour qu'elle enregistre uniquement en mode paysage.

Glissez vers le bas pour accéder au tableau de bord.

- 1. Appuyez sur Préférences > Écran tactile > Orientation.
- 2. Passez du mode Toutes (par défaut) au mode Paysage.

Votre GoPro enregistre à l'endroit, quel que soit le sens dans lequel elle se trouve. Vous pouvez également verrouiller l'orientation sur le tableau de bord.

### Enregistrement vidéo

Votre GoPro peut enregistrer des vidéos classiques avec l'objectif en mode HERO ou capturer l'ensemble de la scène sous tous les angles en mode 360.

#### VIDÉO

Le mode HERO permet de filmer des vidéos classiques avec une résolution de 1080p ou 1440p. Les paramètres vidéo par défaut sont 1080p à 60 images par seconde (ips) avec un objectif numérique Large et HyperSmooth Max activé. Le mode 360 permet de capturer des vidéos en résolution 5.6K à 30 ips.

#### RACCOURCIS ÉCRAN

Le mode HERO comprend deux raccourcis écran par défaut que vous pouvez remplacer par d'autres raccourcis.

*Attention :* le mode 360 ne dispose pas de raccourcis par défaut, mais vous pouvez en ajouter jusqu'à deux.

Pour en savoir plus, consultez la section *Raccourcis écran* (page 27).

## Enregistrement vidéo

#### Microphones (mode HERO)

Ce raccourci vous permet de modifier facilement vos paramètres audio lorsque vous êtes en mouvement. Cette fonction est particulièrement utile lorsque vous basculez entre les objectifs avant et arrière pendant l'enregistrement.

1. Appuyez sur  $\overline{Q}$ 

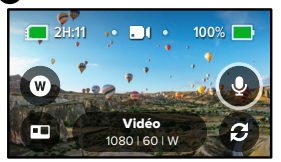

2. Faites défiler les options et appuyez sur le paramètre de microphone que vous souhaitez utiliser.

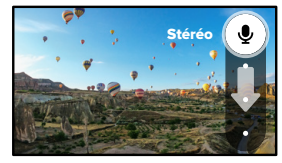

Pour en savoir plus, consultez la section *Microphones* (page 119).

## Enregistrement vidéo

#### Objectif numérique (mode HERO)

Le changement d'objectif numérique sur votre GoPro est aussi simple que l'installation d'un autre objectif sur un reflex numérique. Les objectifs numériques ont une incidence sur le champ de vision, le recadrage et l'effet fisheye de votre cliché.

1. Appuyez sur  $\mathbb{R}$ 

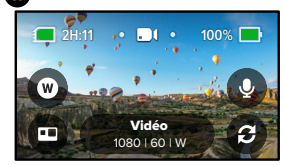

2. Faites défiler les options pour afficher un aperçu en direct de chacune d'elles, puis appuyez sur celle que vous souhaitez utiliser.

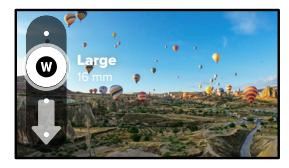

### Paramètres vidéo

Voici un aperçu des paramètres vidéo. Appuyez sur  $\rightarrow$ , puis sur le paramètre souhaité pour apporter les modifications.

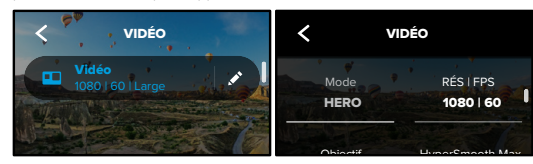

#### MODE

Indique si votre caméra est actuellement en mode HERO ou en mode 360.

#### RÉS | IPS

Le mode HERO comprend deux résolutions (RÉS). 1080p est une résolution grand écran 16:9 idéale pour les prises de vue cinématographiques. 1440p est une haute résolution 4:3 parfaite pour les selfies et les clichés de type POV. Le mode 360 capture tout le contenu sphérique en 5.6K. Les images par seconde (ips) sont répertoriées en bas de l'écran.

Pour en savoir plus, consultez les sections suivantes :

- *Résolution* (page 101)
- *Images par seconde* (page 102).

### OBJECTIF (MODE HERO)

Choisissez l'objectif numérique le mieux adapté à votre cliché : SuperView Max, Large, Linéaire ou Étroit.

Pour en savoir plus, consultez la section *Objectifs numériques (Vidéo)* (page 103).

HYPERSMOOTH MAX (MODE HERO)

### Paramètres vidéo

Idéal pour filmer des activités comme le vélo, le ski, les prises de vue à la main et bien plus encore, HyperSmooth Max offre une stabilisation optimale pour des vidéos ultra-fluides. HyperSmooth Max est activé par défaut.

Pour en savoir plus, consultez la section *Stabilisation vidéo HyperSmooth Max* (page 104).

**ASTUCE DE PRO :** regardez vos images à 360 sur l'application GoPro pour voir vos vidéos et vos photos TimeWarp entièrement stabilisées.

#### CLIPS

Réalisez de petits clips vidéo de 15 ou 30 secondes que vous pouvez enregistrer rapidement et facilement sur votre téléphone et partager sur les réseaux sociaux. L'option Clips est désactivée par défaut.

#### MAINTIEN DE L'HORIZON (MODE HERO)

Donnez à vos images en mode HERO un rendu cinématographique ultrafluide grâce au maintien de l'horizon, même si votre caméra est à l'envers pendant l'enregistrement.

Pour en savoir plus, consultez la section *Maintien de l'horizon* (page 104).

#### PROTUNE

Protune vous permet de contrôler manuellement les paramètres avancés, notamment Débit, Couleur, Limite ISO, Exposition, paramètres du microphone, etc.

Pour en savoir plus, consultez la section *Protune* (page 111).

### Prise de vues

Votre GoPro peut prendre des photos traditionnelles, à 360 et panoramiques. Il vous suffit de choisir le type de photo que vous souhaitez réaliser, puis d'appuyer sur le bouton Obturateur . Toutes les prises de vue en mode HERO sont capturées en 5,5 MP. Les photos à 360 sont capturées en 16,6 MP.

#### PHOTO

Utilisez ce mode pour capturer une photo unique en mode HERO ou en mode 360. Vous pouvez également appuyer longuement sur le bouton Obturateur (C) en mode HERO pour prendre des photos en continu à une fréquence de 3 ou 30 images par seconde (en fonction de la luminosité).

#### POWERPANO

PowerPano prend d'incroyables photos panoramiques à 270° sans distorsion et sans avoir à balayer l'horizon. Maintenez MAX horizontalement pour des photos panoramiques traditionnelles ou faites-la pivoter en orientation portrait pour des photos en hauteur exceptionnelles. Toutes les photos PowerPano sont capturées en 6,2 MP. Le mode Maintien de l'horizon est activé par défaut.

*Attention :* PowerPano utilise les deux objectifs pour prendre des clichés, que votre sujet soit devant ou derrière votre caméra. Assurez-vous que les deux objectifs sont découverts.

**ASTUCE DE PRO :** maintenez votre caméra à l'horizontale pour minimiser la distorsion lors de la prise de vue PowerPano.

### Prise de vues

#### RACCOURCIS ÉCRAN

Lors de la prise de photos, les modes HERO et 360 disposent chacun d'un raccourci par défaut. Vous pouvez le remplacer par un autre raccourci ou en ajouter un second.

Pour en savoir plus, consultez la section *Raccourcis écran* (page 27).

#### Objectif numérique (mode HERO)

Les objectifs numériques modifient le champ de vision, le recadrage et l'effet fisheye de votre photo. N'hésitez pas à passer de l'un à l'autre pour trouver celui qui convient le mieux à votre cliché.

1. Appuyez sur  $\mathbb{R}$ 

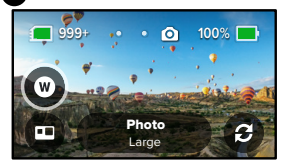

2. Faites défiler les options pour afficher un aperçu en direct de chacune d'elles, puis appuyez sur celle que vous souhaitez utiliser.

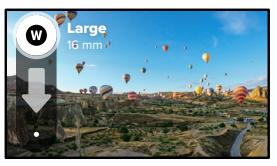

### Prise de vues

#### Retardateur photo (mode 360)

Le mode 360 permet de capturer tout ce qui entoure votre caméra. La scène peut donc inclure votre doigt en train d'appuyer sur le bouton Obturateur. Par défaut, le retardateur est réglé sur 3 secondes afin de vous laisser suffisamment de temps pour que votre main n'apparaisse pas dans le champ. Vous pouvez également désactiver le retardateur ou le régler sur 10 secondes.

1. Appuyez sur

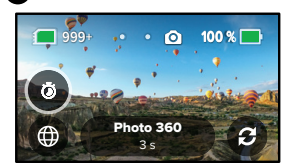

2. Choisissez 3 secondes, 10 secondes ou Désactivé.

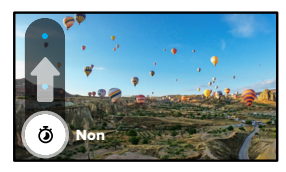

### Prise de vues

3. Appuyez sur le bouton Obturateur . Votre caméra lance le compte à rebours. Elle émet également un bip et le témoin d'état avant commence à clignoter. Les deux signaux s'accélèrent jusqu'à la fin du compte à rebours et la réalisation de la photo.

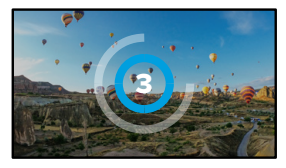

Pour en savoir plus, consultez la section *Conseils pour la capture de contenu à 360* (page 21).

**ASTUCE DE PRO :** essayez d'utiliser les commandes vocales lors de la capture de prises de vue à 360. Elles permettent de lancer la capture à distance, de sorte que vous n'ayez pas à bouger vos doigts après avoir appuyé sur le bouton Obturateur.

Pour en savoir plus, consultez la section *Contrôle vocal de votre GoPro* (page 56).

Voici un aperçu des paramètres photo disponibles. Appuyez sur pour accéder au menu des paramètres, puis sur le paramètre lui-même pour le modifier.

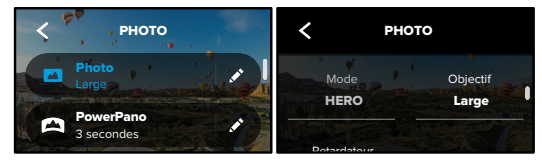

#### OBJECTIF (MODE HERO)

Choisissez l'objectif numérique le mieux adapté à votre cliché : SuperView Max ou Large. Faites défiler pour afficher un aperçu en direct de chaque option, puis appuyez sur celle que vous souhaitez utiliser.

Pour en savoir plus, consultez la section *Objectifs numériques (Photo)* (page 105).

#### MAINTIEN DE L'HORIZON (POWERPANO)

Permet de capturer des images panoramiques exceptionnelles à l'horizontale, même lorsque votre caméra est inclinée. Le mode Maintien de l'horizon est activé par défaut.

Pour en savoir plus, consultez la section *Maintien de l'horizon (PowerPano)* (page 106).

### Paramètres photo Paramètres photo

#### RETARDATEUR

Définissez un retardateur de 3 ou de 10 secondes pour votre photo.

#### PROTUNE (PHOTO)

Protune vous permet de contrôler manuellement les paramètres avancés, notamment Couleur, Limite ISO, Exposition, etc.

Pour en savoir plus, consultez la section *Protune* (page de démarrage 111).

### Enregistrement en accéléré

Le mode Accéléré transforme les événements longs en courtes vidéos partageables en capturant une série d'images vidéo à intervalles réguliers. Il vous suffit d'appuyer sur le bouton Obturateur nour lancer l'enregistrement, puis d'appuyer à nouveau dessus pour l'arrêter.

#### TIMEWARP

MAX vous permet d'accélérer le temps en utilisant la stabilisation vidéo TimeWarp, qui capture des vidéos en accéléré ultra-fluides lorsque vous êtes en mouvement. Ce mode est idéal pour les courses de VTT, les randonnées et plus encore.

En mode HERO, vous pouvez même appuyer sur o pour ralentir l'effet jusqu'en temps réel afin de savourer les meilleurs moments, puis accélérer de nouveau l'action d'un seul geste.

#### ACCÉLÉRÉ (MODE HERO)

Utilisez Accéléré lorsque votre caméra est fixée et immobile. Il est idéal pour les couchers de soleil, les scènes de rue, les projets artistiques et les autres clichés sur une période prolongée.

**ASTUCE DE PRO :** MAX peut également capturer des photos en accéléré. Il vous suffit d'accéder à l'option Format dans les paramètres et de choisir Photo.

## Capture en accéléré

#### RACCOURCIS ÉCRAN

Le mode Accéléré comprend un raccourci par défaut pour le mode HERO (objectif numérique), mais vous pouvez le remplacer par un autre raccourci ou en ajouter un autre.

Pour en savoir plus, consultez la section *Raccourcis écran* (page 27).

#### Objectif numérique (mode HERO)

Changez d'objectif numérique pour modifier le champ de vision, le recadrage et l'effet fisheye de votre cliché.

1. Appuyez sur  $\mathbf{\mathbf{\mathsf{W}}}$ 

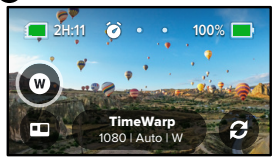

2. Faites défiler les options pour afficher un aperçu en direct de chacune d'elles, puis appuyez sur celle que vous souhaitez utiliser.

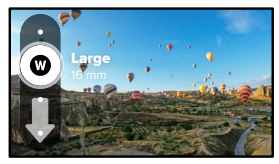

### Paramètres du mode Accéléré

C'est ici que vous pouvez modifier les paramètres du mode Accéléré. Appuyez sur , puis sur le paramètre à modifier.

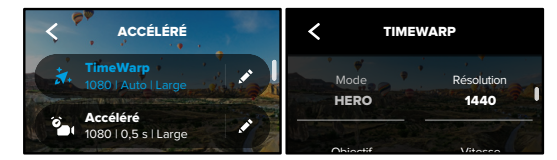

#### RÉSOLUTION

Le mode HERO offre deux résolutions (RÉS) en mode TimeWarp et Accéléré. 1080p est une résolution grand écran 16:9 idéale pour les prises de vue cinématographiques. 1440p est une haute résolution 4:3 parfaite pour les selfies et les clichés de type POV. En mode TimeWarp, toutes les images à 360 sont filmées en 5.6K.

Pour en savoir plus, consultez la section *Résolution* (page 101).

#### OBJECTIF

Choisissez l'objectif numérique le mieux adapté à votre cliché. Faites défiler les options pour afficher un aperçu en direct de chaque option, puis appuyez sur celle que vous souhaitez utiliser.

*Attention :* les objectifs disponibles varient en fonction du mode sélectionné.

Pour en savoir plus, consultez la section *Objectifs numériques (Photo)* (page 105).

### Paramètres du mode Accéléré

#### VITESSE (TIMEWARP)

Réglez la vitesse de votre vidéo. Choisissez une vitesse inférieure (x2 ou x5) pour des activités courtes ou des vitesses plus élevées (x10, x15 ou x30) pour des activités plus longues. En mode HERO, Auto permet à votre GoPro d'ajuster automatiquement la vitesse en fonction du mouvement, de la détection de scène et de la luminosité.

Pour en savoir plus, consultez la section *Vitesse vidéo TimeWarp* (page 107).

#### FORMAT (MODE HERO)

Ce paramètre permet de passer de la vidéo en accéléré à la photo en accéléré. Le format photo prend une série de photos continues à intervalles réguliers. Cela vous permet de vous concentrer sur votre activité plutôt que sur votre caméra. Vous pourrez ensuite consulter toutes les photos et sélectionner les meilleurs clichés plus tard.

#### INTERVALLE (MODE HERO)

Choisissez la fréquence à laquelle votre caméra capture une vidéo en accéléré ou une photo en accéléré. Utilisez un intervalle court pour les activités rapides ou long pour des activités prolongées.

Pour en savoir plus, consultez la section *Intervalle en mode Accéléré* (page 108).

### PROTUNE (TIMEWARP, VIDÉO EN ACCÉLÉRÉ)

Protune vous permet de contrôler manuellement les paramètres avancés, notamment Couleur, Limite ISO, Exposition, etc.

Pour en savoir plus, consultez la section *Protune* (page de démarrage 111).

### Diffusion en direct

CONFIGURATION DE LA DIFFUSION EN DIRECT

- 1. Connectez-vous à l'application GoPro. Pour plus de détails, consultez la section *Connexion à l'application GoPro* (page 64).
- 2. Dans l'application, appuyez sur **[0]** pour contrôler votre caméra.
- 3. Appuyez sur  $\left(\sqrt[m]{\right)}$  et suivez les instructions pour configurer votre diffusion.

Pour obtenir des instructions détaillées étape par étape, rendez-vous sur gopro.com/live-stream-setup.

### Contrôle de l'exposition

MAX analyse automatiquement l'ensemble de la scène pour choisir le niveau d'exposition de votre image. Le contrôle de l'exposition vous permet de décider si le réglage de l'exposition repose uniquement sur une partie du cliché.

Prévisualisez le cliché sur l'écran tactile. Utilisez le contrôle de l'exposition si certaines zones sont trop sombres ou trop claires.

#### CONFIGURATION DU CONTRÔLE DE L'EXPOSITION À L'AIDE DE L'EXPOSITION AUTOMATIQUE

Grâce à cette option, la caméra règle automatiquement l'exposition sur la zone que vous sélectionnez.

Supposons que votre caméra soit fixée sur le tableau de bord de votre véhicule. Vous voudrez probablement régler l'exposition sur la scène située à l'extérieur de la voiture au lieu du tableau de bord. Cela permettra d'empêcher la surexposition de vos clichés (trop de luminosité).

- 1. Appuyez sur l'écran tactile jusqu'à ce que quatre crochets avec un point au milieu apparaissent au centre de l'écran. Il s'agit du posemètre. Il va permettre de définir l'exposition à partir du centre du cliché.
- 2. Écartez les crochets du centre en les faisant glisser si vous voulez utiliser une autre zone du cliché pour régler l'exposition. (Vous pouvez également appuyer sur cette zone au lieu de déplacer les crochets.)

### Contrôle de l'exposition

3. Vérifiez l'écran pour voir si l'exposition est bonne. Appuyez sur dans le coin inférieur droit.

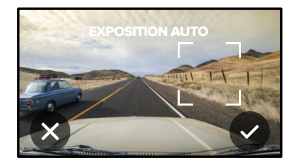

#### CONFIGURATION DU CONTRÔLE DE L'EXPOSITION À L'AIDE DE L'EXPOSITION VERROUILLÉE

Grâce à cette option, votre caméra verrouille l'exposition jusqu'à ce que vous l'annuliez.

Si vous faites du snowboard lors d'une journée ensoleillée, vous pouvez par exemple essayer de verrouiller l'exposition sur la veste de votre sujet. Cela permettra d'empêcher la sous-exposition de vos clichés (trop sombres) par rapport à la neige brillante.

- 1. Appuyez sur l'écran tactile jusqu'à ce que quatre crochets avec un point au milieu apparaissent au centre de l'écran. Il s'agit du posemètre. Il va permettre de définir l'exposition à partir du centre du cliché.
- 2. Écartez les crochets du centre en les faisant glisser si vous voulez utiliser une autre zone du cliché pour régler l'exposition. (Vous pouvez également appuyer sur cette zone au lieu de déplacer les crochets.)

### Contrôle de l'exposition

- 3. Appuyez à l'intérieur des crochets pour verrouiller l'exposition.
- 4. Vérifiez l'écran pour voir si l'exposition est bonne. Appuyez sur dans le coin inférieur droit pour verrouiller l'exposition.

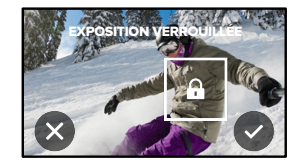

#### Désactivation du contrôle de l'exposition

Le contrôle de l'exposition est automatiquement désactivé lorsque vous changez de mode de capture ou que vous redémarrez votre caméra. Il peut également être désactivé manuellement.

1. Appuyez sur l'écran tactile jusqu'à ce qu'un carré s'affiche au milieu.

2. Appuyez sur  $\infty$  dans le coin inférieur gauche.

*Attention :* après avoir désactivé le contrôle de l'exposition, votre caméra revient automatiquement au paramètre précédent et prend en compte l'ensemble de la scène pour régler le niveau d'exposition.

### Contrôle vocal de votre GoPro

Le contrôle vocal vous permet de contrôler facilement votre GoPro en gardant les mains libres. C'est la solution idéale lorsque vos mains sont posées sur un guidon, des bâtons de ski, etc. Il suffit de dire à votre GoPro ce que vous voulez qu'elle fasse.

### ACTIVATION ET DÉSACTIVATION DU CONTRÔLE VOCAL

- 1. Glissez vers le bas pour accéder au tableau de bord.
- 2. Appuyez sur **pour activer ou désactiver le contrôle vocal.**

#### CAPTURE AVEC LE CONTRÔLE VOCAL

Lorsque le contrôle vocal est activé, il vous suffit de demander à votre GoPro de lancer la capture.

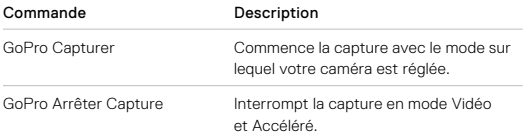

**ASTUCE DE PRO :** dites « GoPro, capturer » et « GoPro, arrêter capture » pour actionner le bouton Obturateur sans les mains. Ces commandes permettent de commencer et d'arrêter la prise de vue à l'aide du mode et des paramètres actuellement définis sur votre caméra.

### Contrôle vocal de votre GoPro

#### LISTE DES COMMANDES VOCALES

Il existe deux types de commandes vocales : les commandes d'action et les commandes de mode.

#### Utilisation des commandes d'action

Ces commandes vous permettent de changer de mode à la volée. Si vous venez d'enregistrer une vidéo, vous pouvez dire « GoPro, prendre photo » pour capturer une photo sans changer de mode manuellement.

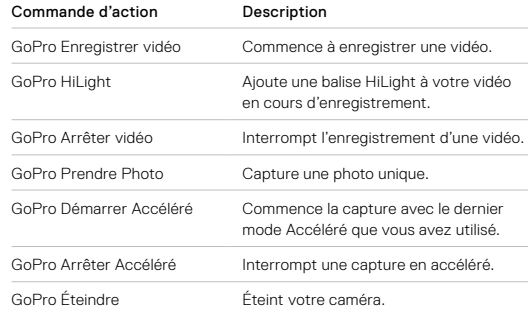

### Contrôle vocal de votre GoPro Contrôle vocal de votre GoPro

#### Utilisation des commandes de mode

Utilisez ces commandes pour changer de mode de capture où que vous soyez. Ensuite, dites « GoPro, capturer » ou appuyez sur le bouton Obturateur pour réaliser votre cliché.

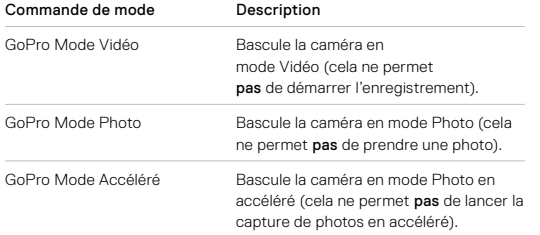

**ASTUCE DE PRO :** si vous enregistrez une vidéo ou des images en accéléré, vous devez arrêter l'enregistrement en appuyant sur le bouton Obturateur ou en disant « GoPro, arrêter capture » avant d'essayer une nouvelle commande.

CONSULTEZ LA LISTE COMPLÈTE DES COMMANDES DISPONIBLES SUR VOTRE CAMÉRA.

- 1. Glissez vers le bas pour accéder au tableau de bord.
- 2. Appuyez sur Préférences > Contrôle vocal > Commandes.

### CHANGEMENT DE LA LANGUE DU CONTRÔLE VOCAL

- 1. Glissez vers le bas pour accéder au tableau de bord.
- 2. Appuyez sur Préférences > Contrôle vocal > Langue.

*Attention :* le vent, le bruit et la distance à laquelle vous vous trouvez par rapport à votre caméra peuvent avoir une incidence sur le fonctionnement du contrôle vocal. Nettoyez votre caméra et enlevez tout débris pour obtenir des performances optimales.

### Lecture de votre contenu

Glissez vers le haut pour afficher la dernière vidéo, photo ou prise de vue en accéléré que vous avez prise. Faites glisser l'écran vers la gauche et vers la droite pour voir tous les autres fichiers enregistrés sur votre carte SD.

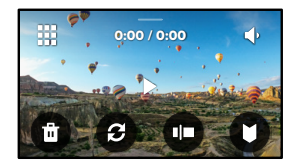

La galerie multimédia comprend les options de lecture suivantes :

Mettre la lecture en pause

Reprendre la lecture

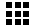

- Voir tous les contenus sur votre carte SD
- Supprimer le fichier de votre carte SD
- Vue Lecture

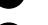

Lire au ralenti ou à vitesse normale

Utiliser un curseur pour parcourir vos vidéos ou votre série de photos en continu

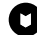

Ajouter/supprimer une balise HiLight

### Lecture de votre contenu

- Régler le volume de lecture
- Accéder à la photo précédente ou suivante dans une série de photos en continu

*Attention :* les options de lecture varient en fonction du type de contenu que vous visualisez.

**ASTUCE DE PRO :** certaines options de lecture ne sont pas disponibles lorsque vous tenez votre caméra en orientation portrait. Réglez ces paramètres en orientation paysage avant de faire pivoter votre caméra.

### Lecture de votre contenu

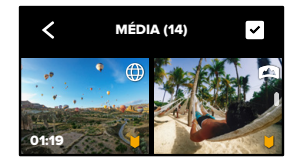

#### UTILISATION DE L'AFFICHAGE DE LA GALERIE

La galerie permet d'accéder rapidement à toutes les vidéos et photos stockées sur votre carte SD.

- 1. Depuis l'écran de lecture, appuyez sur ...
- 2. Faites glisser l'écran vers le haut pour parcourir vos contenus.
- 3. Appuyez sur une vidéo ou sur une photo pour l'afficher en mode plein écran.
- 4. Appuyez sur pour sélectionner les fichiers.
- 5. Appuyez sur < pour revenir à l'écran de lecture.

Attention : l'affichage de la galerie n'est pas disponible lorsque vous tenez votre caméra en orientation portrait. Par ailleurs, plus il y a de contenu sur votre carte SD, plus le chargement sera long.

### Lecture de votre contenu

#### Suppression de plusieurs fichiers

- 1. Appuyez sur
- 2. Appuyez sur tous les fichiers que vous souhaitez supprimer. Appuyez à nouveau sur un fichier si vous voulez le désélectionner.
- 3. Appuyez sur <sup>m</sup> pour supprimer les fichiers sélectionnés.

#### AFFICHAGE DE VIDÉOS ET DE PHOTOS SUR UN APPAREIL MOBILE

- 1. Connectez votre caméra à l'application GoPro. Pour plus de détails, consultez la section *Connexion à l'application GoPro* (page 64).
- 2. Utilisez les commandes de l'application pour lire, modifier et partager vos vidéos et photos.

**ASTUCE DE PRO :** utilisez l'application GoPro pour extraire des photos depuis des vidéos, créer de courtes vidéos à partager à partir de séquences entières, enregistrer du contenu sur votre téléphone, etc.

#### VISIONNAGE DE VIDÉOS ET DE PHOTOS SUR UN ORDINATEUR

Pour afficher vos contenus sur un ordinateur, vous devez tout d'abord enregistrer les fichiers sur celui-ci. Pour en savoir plus, consultez la section *Transfert de vos contenus* (page 66).

### Connexion à d'autres appareils

### CONNEXION À L'APPLICATION GOPRO

Utilisez l'application GoPro pour contrôler votre MAX, partager des vidéos et des photos où que vous soyez et transformer automatiquement vos images en superbes stories vidéo synchronisées avec des effets et de la musique.

#### Première connexion

- 1. Téléchargez l'application GoPro depuis l'App Store d'Apple ou Google Play.
- 2. Suivez les instructions affichées dans l'application pour connecter votre caméra.

*Attention : pour iOS,* lorsque vous y êtes invité, veillez à autoriser les notifications de l'application GoPro afin de savoir quand votre vidéo est prête. Pour en savoir plus, consultez la section *Création de stories* (page 66).

#### TROUVER LES MEILLEURES PHOTOS

Après vous être connecté une première fois, vous pouvez commencer à vous connecter à partir du menu Connexions de votre caméra.

- 1. Si la connexion sans fil de votre caméra n'est pas activée, faites glisser l'écran vers le bas pour accéder au tableau de bord.
- 2. Appuyez sur Préférences > Connexions > Connecter l'appareil.
- 3. Suivez les instructions affichées à l'écran dans l'application GoPro pour vous connecter.

### Connexion à d'autres appareils

#### CONFIGURATION DE LA VITESSE DE CONNEXION

Votre GoPro est configurée pour utiliser la bande Wi-Fi de 5 GHz (la plus rapide disponible) lorsqu'elle se connecte à d'autres appareils mobiles.

Utilisez une bande Wi-Fi de 2,4 GHz si votre appareil ou votre région ne prend pas en charge le Wi-Fi 5 GHz.

- 1. Glissez vers le bas pour accéder au tableau de bord.
- 2. Appuyez sur Préférences > Connexions > Bande Wi-Fi.

### Transfert de vos contenus Transfert de vos contenus

#### CRÉATION DE STORIES

Vous pouvez configurer votre GoPro pour envoyer automatiquement des vidéos et des photos vers votre téléphone. L'application GoPro les utilise pour créer une story : un montage vidéo complet, agrémenté de musique et d'effets.

- 1. Connectez votre caméra à l'application GoPro. Pour plus de détails, consultez la section *Connexion à l'application GoPro* (page 64).
- 2. Faites glisser l'écran d'accueil de l'application vers le bas. Les clichés de votre session la plus récente seront copiés sur votre téléphone et transformés en une vidéo entièrement éditée.
- 3. Appuyez sur votre vidéo pour la visualiser.
- 4. Apportez les modifications de votre choix.
- 5. Enregistrez la story ou partagez-la avec vos amis, votre famille et vos abonnés.

#### Trouver les meilleures photos

Assurez-vous de marquer vos meilleurs clichés avec les balises HiLight. L'application GoPro recherche des balises lorsqu'elle crée des vidéos. Cela permet de garantir que les moments préférés seront inclus dans vos stories.

Pour en savoir plus, consultez la section *Ajout de balises HiLight* (page 120).

TRANSFERT DE VOS CONTENUS VERS UN ORDINATEUR

- 1. Assurez-vous que votre ordinateur exécute la version la plus récente du système d'exploitation.
- 2. Téléchargez et installez GoPro Player pour Mac ou GoPro MAX Exporter pour Windows (GoPro Player pour Windows bientôt disponible) sur gopro.com/apps.
- 3. Retirez la carte SD de votre caméra.
- 4. Insérez la carte dans un lecteur de carte ou un adaptateur SD.
- 5. Branchez le lecteur de carte dans le port USB de votre ordinateur ou insérez l'adaptateur dans l'emplacement pour carte SD.
- 6. Ouvrez les fichiers sur la carte SD. L'application GoPro Player/ Exporter s'ouvre automatiquement. Vous pouvez ensuite afficher, modifier et enregistrer votre contenu.

*Attention :* vous pouvez également importer votre contenu à l'aide du programme d'importation fourni avec le système d'exploitation de votre ordinateur ou d'autres outils d'importation de contenu.

### Transfert de vos contenus

#### TRANSFERT AUTOMATIQUE VERS LE CLOUD

Avec un abonnement GoPro PLUS, vous pouvez transférer automatiquement vos contenus vers le cloud, où vous pouvez les afficher, les modifier et les partager depuis n'importe quel appareil.

- 1. Abonnez-vous à GoPro PLUS :
	- a. Téléchargez l'application GoPro sur votre appareil mobile depuis l'App Store d'Apple ou Google Play.
	- b. Suivez les instructions affichées dans l'application pour connecter votre caméra.
	- c. S'il s'agit de votre première connexion à l'application, suivez les instructions à l'écran pour vous abonner à GoPro PLUS. Sinon, appuyez sur  $\bigcirc$  depuis l'écran de sélection de la caméra.
- 2. Branchez votre caméra sur une prise de courant. Le transfert démarre automatiquement.

Une fois la configuration initiale effectuée, votre caméra n'aura pas besoin de se connecter à l'application pour démarrer le transfert automatique.

*Attention :* vos fichiers d'origine restent sur votre caméra, même après avoir été sauvegardés dans le cloud.

**ASTUCE DE PRO :** utilisez l'application GoPro pour vous connecter à un autre réseau sans fil lorsque vous n'êtes pas chez vous. Le réseau ne peut pas être masqué ou nécessiter l'acceptation d'un contrat de licence d'utilisateur final (comme un réseau d'hôtel).

### Transfert de vos contenus

#### TRANSFERT MANUEL VERS LE CLOUD

Vous pouvez également transférer manuellement vos contenus vers le cloud à tout moment. (Votre GoPro doit être reliée à une alimentation électrique et l'option de transfert automatique doit être désactivée.)

- 1. Abonnez-vous à GoPro PLUS.
- 2. Branchez votre caméra sur une prise de courant.
- 3. Glissez vers le bas pour accéder au tableau de bord.
- 4. Appuyez sur Préférences > GoPro PLUS > Transfert manuel.

### ACCÈS À VOS CONTENUS DANS LE CLOUD

- 1. Ouvrez l'application GoPro sur votre appareil.
- 2. Appuyez sur  $\frac{1}{\sqrt{2}}$ , puis sélectionnez l'onglet Cloud pour afficher, modifier et partager votre contenu.

**ASTUCE DE PRO :** utilisez votre contenu stocké dans le cloud pour créer des stories vidéo avec l'application GoPro. Il vous suffit de choisir Contenus dans le cloud lorsque vous commencez une nouvelle story.

### Transfert de vos contenus

DÉSACTIVATION DU TRANSFERT AUTOMATIQUE Vous pouvez empêcher votre caméra de réaliser des transferts à chaque fois qu'elle est branchée à une prise de courant.

- 1. Glissez vers le bas pour accéder au tableau de bord.
- 2. Appuyez sur Préférences > GoPro PLUS > Transfert automatique.
- 3. Appuyez sur Désactivé.

#### MODIFICATIONS DE VOS PRÉFÉRENCES GOPRO PLUS

Gérez vos paramètres de transfert automatique, configurez votre réseau sans fil, etc.

- 1. Glissez vers le bas pour accéder au tableau de bord.
- 2. Appuyez sur Préférences > GoPro PLUS.

*Attention :* GoPro PLUS ne sera disponible dans vos préférences que lorsque vous serez abonné.

### Personnalisation de votre GoPro

#### UTILISATION DU TABLEAU DE BORD

Avec votre caméra en orientation paysage, faites glisser l'écran vers le bas pour accéder au tableau de bord et aux préférences.

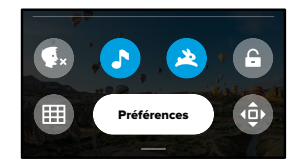

### CARACTÉRISTIQUES DU TABLEAU DE BORD

Le tableau de bord vous permet d'activer et de désactiver rapidement les paramètres suivants :

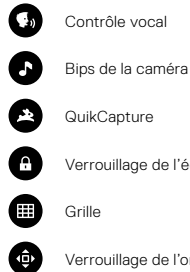

**QuikCapture** 

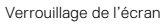

**Grille** 

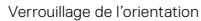

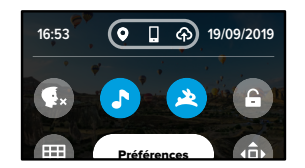

ÉTAT DE LA CONNEXION Vérifiez l'état de votre connexion dans la partie supérieure du tableau de bord.

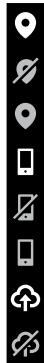

Le GPS est activé (blanc).

Le GPS est éteint (gris).

- Le GPS est indisponible (gris).
- La caméra est connectée à l'application GoPro (blanc).
- La caméra n'est pas appariée à l'application GoPro (gris).
- La caméra n'est pas connectée à l'application GoPro (gris).
- Le transfert automatique est activé et prêt (blanc).
- Le transfert automatique est désactivé (gris).
- Le transfert automatique est activé, mais il n'est pas prêt (gris).

### Personnalisation de votre GoPro

#### MODIFICATION DE VOS PRÉFÉRENCES

Les préférences vous permettent de configurer votre GoPro comme vous le souhaitez.

 $((\gamma))$ 

CONNEXIONS Configurez toutes les connexions sans fil de votre GoPro.

Connexions sans fil Activez et désactivez les connexions sans fil de votre caméra.

Connecter un périphérique Connectez-vous à l'application GoPro. Pour en savoir plus, consultez la section *Connexion à l'application GoPro* (page 64).

Infos de la caméra Consultez le nom et le mot de passe de votre caméra.

#### Bande Wi-Fi

Choisissez 5 GHz ou 2,4 GHz comme vitesse de connexion. Choisissez 5 GHz uniquement si cette valeur est prise en charge par votre région et votre téléphone. Pour en savoir plus, consultez la section *Configuration de la vitesse de connexion* (page 65).

#### Réinitialisation des connexions

Permet de réinitialiser toutes vos connexions sans fil sur leurs paramètres par défaut.

#### ٠ ٠

#### PARAMÈTRES GÉNÉRAUX

Voici tout ce que vous trouverez sous Paramètres généraux :

#### Volume bips

Choisissez Élevé (par défaut), Moy., Faible ou Désactivé. Le volume que vous définissez ici peut être activé ou désactivé à l'aide du tableau de bord.

#### **QuikCapture**

Le mode QuikCapture est activé par défaut. Vous pouvez le désactiver ici. Il peut également être activé ou désactivé à l'aide du tableau de bord.

#### QuikCapture par défaut

Choisissez le mode vidéo que vous souhaitez utiliser au démarrage de QuikCapture.

#### Mode par défaut

Définissez le mode de capture de votre GoPro lorsque vous l'allumez en utilisant le bouton Mode  $\left[\begin{smallmatrix} 0 \\ \frac{1}{n-1} \end{smallmatrix}\right]$ . Ce paramètre n'affecte pas le mode QuikCapture.

#### Arrêt automatique

Choisissez 5 min, 15 min (par défaut), 30 min ou jamais.

#### LED

Cette option permet de définir les témoins d'état qui clignotent. Choisissez Tous allumés (par défaut), Tous éteints ou Éteints devant.

### Personnalisation de votre GoPro

#### Anti-scintillement

Choisissez la fréquence d'images régionale pour l'enregistrement et la lecture sur un téléviseur. Choisissez 60 Hz (NTSC) pour l'Amérique du Nord. Essayez 50 Hz (PAL) si vous n'êtes pas en Amérique du Nord. En choisissant le format approprié à votre région, vous évitez que les images scintillent sur une TV/HDTV lors de la lecture d'une vidéo enregistrée à l'intérieur.

#### Compression vidéo

Définissez le format de fichier pour vos vidéos. Choisissez HEVC (pour réduire la taille des fichiers) ou H.264 + HEVC (de façon à utiliser à la fois H.264 pour optimiser la compatibilité avec les anciens appareils et HEVC pour les paramètres avancés).

#### Date et heure

Utilisez cette option pour régler manuellement l'heure et la date. Celles-ci sont mises à jour automatiquement lorsque vous connectez votre caméra à l'application GoPro.

#### Format de date

Il est défini automatiquement en fonction de la langue que vous avez choisie lors de la configuration. Vous pouvez aussi le modifier manuellement ici.

## $\blacksquare$

### CONTRÔLE VOCAL

Choisissez vos paramètres de contrôle vocal et consultez la liste complète des commandes.

### Contrôle vocal

Activez et désactivez le contrôle vocal. Il peut également être activé ou désactivé à l'aide du tableau de bord.

#### Langue

Choisissez la langue de votre contrôle vocal.

#### Commandes

Permet d'afficher la liste complète des commandes vocales.

Pour en savoir plus, consultez la section *Contrôle vocal de votre GoPro* (page 56).

### Personnalisation de votre GoPro

## $\| \cdot \|$

ÉCRAN TACTILE Réglez l'orientation, l'économiseur d'écran et la luminosité.

Orientation Gardez votre écran à l'endroit lorsque vous faites pivoter votre caméra.

Pour en savoir plus, consultez la section *Réglage de l'orientation de l'écran* (page 35).

### Économiseur d'écran

Réglez l'économiseur d'écran de votre caméra sur 1, 2 ou 3 minute(s). Choisissez Jamais pour laisser votre écran allumé.

*Attention :* les boutons de la caméra et le contrôle vocal fonctionnent toujours, même lorsque l'écran est éteint.

#### Luminosité

Utilisez le curseur pour régler la luminosité de votre écran.

## Personnalisation de votre GoPro Personnalisation de votre GoPro

#### PARAMÈTRES RÉGIONAUX

Activez le GPS, choisissez votre langue et consultez toutes les informations réglementaires relatives à votre caméra.

#### GPS

Activez le GPS pour suivre votre vitesse, votre distance, etc. Ajoutez des marqueurs de performance dans l'application GoPro pour afficher les informations relatives à votre distance, votre vitesse et votre altitude dans vos vidéos. Pour plus d'informations et pour consulter la compatibilité des appareils mobiles, rendez-vous sur gopro.com/telemetry.

#### Langue

Définissez la langue de l'interface utilisateur de la caméra.

#### Réglementation

Consultez les certifications de votre GoPro.

## $\boldsymbol{\varphi}$

#### À PROPOS

Mettez votre GoPro à jour et identifiez le nom, le numéro de série, l'état de la batterie et la version logicielle de votre caméra.

#### Mises à jour GoPro

Mettez à jour votre caméra avec la version logicielle la plus récente pour vous assurer de disposer des toutes dernières fonctionnalités et mises à niveau de performance.

#### Infos de la caméra

Consultez le nom de votre caméra, son numéro de série et la version actuelle du logiciel.

#### Infos de la batterie

Vérifiez l'état de la batterie ici. Veillez à utiliser la batterie rechargeable MAX. L'utilisation d'une batterie GoPro plus ancienne ou d'une batterie d'une marque autre que GoPro peut considérablement limiter les performances de votre caméra.

#### RÉINITIALISATION

Formatez votre carte SD ou réinitialisez les paramètres de votre caméra.

#### Formatage de la carte SD

Reformatez votre carte SD. Cette opération effacera l'intégralité de votre contenu multimédia. Pensez donc à l'enregistrer d'abord.

#### Réinitialisation des paramètres par défaut

Réinitialisez tous les paramètres de capture.

#### Réinitialisation des astuces de la caméra Consultez toutes les astuces relatives à la caméra depuis le début.

#### Réinitialisation usine

Restaurez tous les paramètres de votre caméra et effacez toutes les connexions.

### Messages importants

#### TEMPÉRATURE ÉLEVÉE

L'icône de température s'affiche sur l'écran tactile lorsque la caméra chauffe de manière excessive et doit refroidir. Votre caméra a été conçue pour détecter tout risque de surchauffe et s'arrêtera automatiquement, le cas échéant. Laissez-la simplement refroidir avant de la réutiliser.

*Attention :* la plage de température ambiante de fonctionnement de votre caméra est comprise entre 10 °C et 35 °C. Des températures élevées peuvent entraîner une surconsommation de votre caméra et vider la batterie plus rapidement.

**ASTUCE DE PRO :** votre caméra chauffera plus vite si vous enregistrez une vidéo à une résolution et à une fréquence d'images élevées, tout particulièrement dans des environnements chauds. Essayez de passer à une résolution et à une fréquence d'images moins élevées pour réduire le risque de surchauffe de votre GoPro.

### Messages importants

#### RÉPARATION DES FICHIERS

MAX essaiera automatiquement de corriger les fichiers endommagés. Des fichiers peuvent être endommagés si votre caméra s'éteint pendant l'enregistrement (batterie faible) ou en cas de problème d'enregistrement du fichier. L'icône de réparation de fichier apparaît sur l'écran tactile lorsqu'une réparation est en cours. Votre caméra vous indiquera lorsqu'elle sera terminée et précisera si le fichier a pu être réparé.

#### CARTE MÉMOIRE PLEINE

Votre caméra vous avertit lorsque votre carte SD est pleine. Vous devrez déplacer ou supprimer certains fichiers si vous souhaitez continuer à enregistrer.

#### BATTERIE FAIBLE, MISE HORS TENSION

Un message indiquant que le niveau de batterie est faible apparaît sur l'écran tactile lorsque la charge de la batterie devient inférieure à 10 %. Si votre caméra est à court de batterie lors d'une session d'enregistrement vidéo, elle arrête l'enregistrement, sauvegarde la vidéo et s'éteint.

### Réinitialisation de votre caméra

#### REDÉMARRAGE DE VOTRE GOPRO

Si votre caméra ne répond pas, maintenez le bouton Mode enfoncé pendant 10 secondes. Cela permettra de redémarrer votre caméra. Vos paramètres ne seront pas modifiés.

### RESTAURATION DE TOUS LES PARAMÈTRES PAR DÉFAUT

Cette option réinitialise tous les paramètres par défaut de votre caméra.

- 1. Glissez vers le bas pour accéder au tableau de bord.
- 2. Appuyez sur Préférences > Réinitialiser > Réinitialiser les paramètres par défaut.

#### RÉINITIALISATION DES CONNEXIONS

Cette option supprime les connexions de votre appareil et réinitialise le mot de passe de votre caméra. Si vous réinitialisez les connexions, vous devrez reconnecter tous vos appareils.

- 1. Glissez vers le bas pour accéder au tableau de bord.
- 2. Appuyez sur Préférences > Connexions > Réinitialiser les connexions.

### RÉINITIALISATION DES ASTUCES DE LA CAMÉRA

Vous souhaitez consulter de nouveau les astuces de la caméra ? Voici comment toutes les afficher depuis le début.

- 1. Glissez vers le bas pour accéder au tableau de bord.
- 2. Appuyez sur Préférences > Réinitialiser > Réinitialiser les astuces de la caméra.

### Réinitialisation de votre caméra

### RESTAURATION DES PARAMÈTRES D'USINE

Cette option permet de restaurer tous les paramètres d'origine de votre caméra, de supprimer toutes les connexions de l'appareil ainsi que l'abonnement de votre caméra à GoPro Plus. Elle est utile si vous prêtez votre caméra à un ami et que vous souhaitez la réinitialiser entièrement par rapport à son état d'origine.

- 1. Glissez vers le bas pour accéder au tableau de bord.
- 2. Appuyez sur Préférences > Réinitialiser > Réinitialisation usine.

*Attention :* la restauration des paramètres d'usine ne supprime aucun contenu sur votre carte SD ou n'a aucun effet sur le logiciel de votre caméra.

### Fixation de votre GoPro

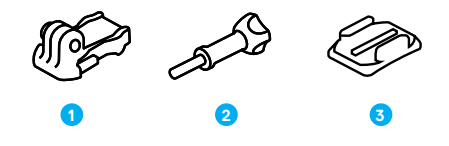

#### MATÉRIEL DE FIXATION

- 1. Boucle de fixation
- 2. Vis moletée
- 3. Fixation adhésive incurvée

### Fixation de votre GoPro

#### ATTACHER VOTRE CAMÉRA SUR DES FIXATIONS

En fonction de la fixation que vous utilisez, vous pouvez utiliser une boucle de fixation ou attacher votre GoPro directement à la fixation elle-même.

Consultez la section *Utilisation de fixations adhésives* (page 88) pour obtenir des conseils sur l'utilisation de fixations adhésives.

- 1. Faites basculer les tiges articulées vers le bas en position de montage.
- 2. Emboîtez les tiges articulées de votre caméra dans les tiges de fixation situées sur la boucle.
- 3. Fixez votre caméra à la boucle de fixation avec une vis moletée.

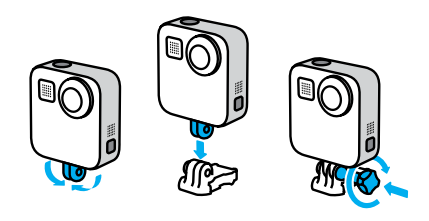

### Fixation de votre GoPro

4. Attachez la boucle de fixation à la fixation.

- a. Faites basculer la cheville pour boucle de fixation vers le haut.
- b. Faites glisser la boucle dans la fixation jusqu'à ce qu'elle se clipse.
- c. Appuyez sur la cheville pour la plaquer contre la boucle.

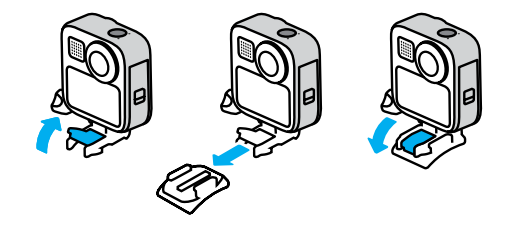

### Fixation de votre GoPro

#### UTILISATION DES FIXATIONS ADHÉSIVES

Suivez ces instructions lorsque vous installez une fixation adhésive sur des casques, des véhicules ou des équipements :

- Placez les fixations au moins 24 heures avant de les utiliser.
- Placez les fixations uniquement sur des surfaces lisses. Elles ne colleront pas correctement sur des surfaces poreuses ou texturées.
- Appuyez fermement sur les fixations. Assurez-vous que l'adhésif est entièrement en contact avec la surface.
- Utilisez ces fixations uniquement sur des surfaces propres et sèches. La cire, l'huile, la saleté ou d'autres débris réduisent l'adhérence, ce qui peut entraîner la chute de votre caméra.
- Fixez les supports de fixation à température ambiante. Ils ne colleront pas correctement sur des surfaces ou dans des environnements froids ou humides.
- Reportez-vous aux lois et réglementations locales et nationales pour vous assurer que la fixation d'une caméra sur votre équipement (comme du matériel de chasse) est autorisée. Respectez toujours les réglementations qui restreignent l'utilisation d'appareils électroniques ou de caméras grand public.

Pour plus d'informations sur les fixations, rendez-vous sur gopro.com.

### Fixation de votre GoPro

AVERTISSEMENT : la fixation adhésive incurvée et la boucle de fixation fournies avec MAX peuvent être utilisées pour fixer la caméra sur un casque. N'utilisez pas la fixation incurvée Fusion (fournie avec les fixations Fusion, vendue séparément) pour fixer MAX sur un casque.

Lorsque vous utilisez une fixation ou une sangle pour casque GoPro, choisissez toujours un casque conforme aux normes de sécurité applicables.

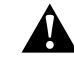

Choisissez un casque adapté au sport ou à l'activité que vous pratiquez et assurez-vous de choisir la taille et la forme qui vous conviennent. Examinez votre casque afin de vérifier qu'il est en bon état et suivez toujours les instructions du fabricant pour une utilisation en toute sécurité.

Remplacez votre casque après tout impact majeur. Aucun casque n'est en mesure de protéger contre toutes les blessures. Faites attention.

Pour éviter les blessures, n'utilisez pas de dragonne lorsque la caméra est fixée sur un casque. Ne fixez pas la caméra directement sur des skis ou des snowboards.

### Fixation de votre GoPro

UTILISATION DE VOTRE GOPRO DANS ET AUTOUR DE L'EAU MAX est étanche jusqu'à 5 m. Vous n'aurez pas besoin d'un boîtier supplémentaire pour capturer des images de surf ou d'autres prises de vue sur l'eau. MAX n'est pas conçue pour une utilisation sous l'eau.

L'écran tactile peut ne pas fonctionner sous l'eau, mais vous pouvez utiliser le bouton Mode  $\left[\frac{1}{26}\right]$  pour basculer entre les modes Vidéo, Photo et Accéléré lorsque la caméra est allumée.

**ASTUCE DE PRO :** utilisez le verrouillage de l'écran pour empêcher l'eau de déclencher et de modifier accidentellement les réglages sur l'écran tactile.

- 1. Glissez vers le bas pour accéder au tableau de bord.
- 2. Appuyez sur

### Retrait de la porte

Dans certaines situations, vous aurez peut-être besoin de retirer la porte de votre caméra.

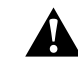

AVERTISSEMENT : retirez la porte uniquement dans un environnement sec et exempt de poussière. La caméra n'est pas étanche lorsque sa porte est ouverte ou retirée.

#### RETRAIT DE LA PORTE

- 1. Déverrouillez la porte, faites-la coulisser vers le bas et ouvrez-la.
- 2. Forcez délicatement l'ouverture de la porte jusqu'à ce qu'elle se détache.

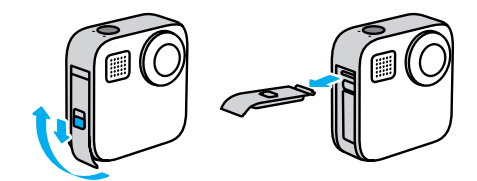

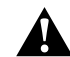

AVERTISSEMENT : évitez d'utiliser MAX avec la porte détachée. La batterie pourrait glisser pendant son utilisation.

### Retrait de la porte de la communication de la porte de la porte de la maintenance de Maintenance de la mainten

#### RÉINSTALLATION DE LA PORTE

- 1. Alignez la porte avec la petite barre argentée.
- 2. Clipsez la porte sur la petite barre argentée en appuyant fermement dessus jusqu'à ce qu'elle s'enclenche correctement et qu'elle soit bien fixée.

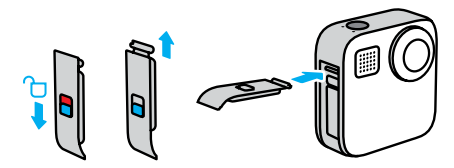

REMARQUE : faites coulisser la porte jusqu'en haut (il ne doit plus y avoir d'espace), puis verrouillez-la. N'utilisez pas le verrou pour faire coulisser la porte en position fermée.

Voici d'autres conseils pour bénéficier des performances optimales de votre caméra :

- Utilisez toujours les protège-objectifs opaques lorsque vous n'utilisez pas votre caméra. Les objectifs sont exposés pour capturer du contenu sphérique et ne sont pas protégés. Les rayures sur les objectifs ne sont pas couvertes par la garantie.
- Utilisez les objectifs de protection transparents si vous souhaitez bénéficier d'une protection supplémentaire lorsque vous utilisez votre caméra. REMARQUE : les objectifs transparents peuvent affecter la qualité de l'image dans certaines conditions.
- Pour protéger les objectifs des dommages, ne posez pas votre caméra sur sa face avant ou arrière. Assurez-vous que les objectifs ne soient en contact avec aucune surface.

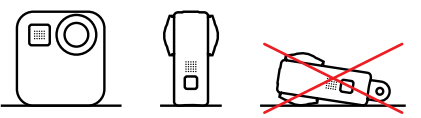

Pour nettoyer les objectifs, essuyez-les à l'aide d'un chiffon doux non pelucheux. Si des débris se coincent entre l'objectif et l'anneau de garniture, éliminez-les avec de l'eau ou de l'air. N'insérez aucun corps étranger autour des objectifs.

- Votre caméra est étanche jusqu'à 5 m sans boîtier. Veillez à ce que la porte soit bien fermée avant d'utiliser la caméra à proximité de l'eau, de poussière ou de sable.
- Avant de fermer la porte, assurez-vous que le joint ne contient aucun débris. Utilisez un chiffon pour nettoyer le joint, le cas échéant.

### **Maintenance**

- Avant d'ouvrir la porte, veillez à ce que la caméra soit propre et sèche. Si nécessaire, rincez la caméra à l'eau claire et séchez-la avec un chiffon.
- Si du sable ou des débris s'agglomèrent autour de la porte, faites tremper votre caméra dans de l'eau claire chaude pendant 15 minutes, puis rincez-la soigneusement afin de retirer les débris. Vérifiez que votre caméra est sèche avant d'ouvrir la porte.
- Pour bénéficier de performances audio optimales, secouez votre caméra ou soufflez sur les micros pour éliminer l'eau et les débris présents dans les orifices des micros. Ne projetez pas d'air comprimé dans les orifices du micro. Cela pourrait endommager les membranes internes étanches.
- Après chaque utilisation dans de l'eau salée, rincez votre caméra à l'eau claire et séchez-la avec un chiffon doux.

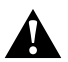

AVERTISSEMENT : l'objectif double de votre MAX n'est pas protégé et peut être aisément endommagé par les rayures s'il n'est pas traité convenablement. Rangez toujours votre MAX avec la protection pour objectif fournie et évitez de la poser sur son objectif. Les rayures sur l'objectif ne sont pas couvertes par la garantie.

### Informations sur la batterie

#### OPTIMISATION DE L'AUTONOMIE DE LA BATTERIE

Un message de batterie faible s'affiche sur l'écran tactile lorsque la charge de la batterie descend en dessous de 10 %.

Si votre caméra est à court de batterie lors d'une session d'enregistrement vidéo, elle arrête l'enregistrement, sauvegarde la vidéo et s'éteint.

Voici certaines mesures que vous pouvez prendre pour optimiser la durée de vie de la batterie :

- Capturez des vidéos avec des fréquences d'images et des résolutions inférieures.
- Utilisez l'économiseur d'écran et baissez la luminosité de l'écran.
- Désactivez le GPS.
- Désactivez les connexions sans fil.
- Utilisez ces paramètres :
	- *QuikCapture* (page 30)
	- *Arrêt automatique* (page 74).

#### ENREGISTREMENT LORS DU BRANCHEMENT SUR UNE SOURCE D'ALIMENTATION

À l'aide du câble USB-C fourni avec votre caméra, vous pouvez capturer des vidéos et des photos tout en branchant votre caméra à un adaptateur de charge USB, au Supercharger GoPro, à un autre chargeur GoPro ou au chargeur portable GoPro. C'est le moyen idéal pour réaliser de longues vidéos et capturer des événements en accéléré.

Même si votre caméra est en cours de chargement, la batterie ne se charge pas pendant l'enregistrement. Le chargement ne commence qu'une fois l'enregistrement arrêté. Il est impossible d'effectuer des enregistrements lorsque la batterie est branchée à un ordinateur.

*Attention :* la porte étant ouverte lors du chargement, l'étanchéité de la caméra n'est plus assurée.

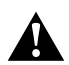

AVERTISSEMENT : l'utilisation d'un chargeur mural non fourni par GoPro peut endommager la batterie de votre caméra et entraîner un incendie ou une fuite. À l'exception du Supercharger GoPro (vendu séparément), utilisez uniquement des chargeurs portant la mention Sortie 5 V 1 A. Si vous ne connaissez pas la tension et le courant de votre chargeur, utilisez le câble USB fourni pour charger votre caméra à partir d'un ordinateur.

#### STOCKAGE ET MANIPULATION DE LA BATTERIE

MAX est fabriquée à partir de plusieurs composants sensibles, notamment la batterie. Évitez d'exposer votre caméra à des températures trop élevées ou trop basses. Les températures extrêmes peuvent temporairement réduire l'autonomie de la batterie ou nuire au bon fonctionnement de la caméra. Évitez les changements brusques de température ou de taux d'humidité, car de la condensation peut se former à l'intérieur et à l'extérieur de la caméra.

Ne séchez pas votre caméra à l'aide d'une source de chaleur externe comme un four à micro-ondes ou un sèche-cheveux. Toute détérioration de la caméra ou de la batterie due à un contact avec des liquides est exclue de la garantie.

N'entreposez pas la batterie avec des objets métalliques comme des pièces de monnaie, des clés ou des bijoux. Les bornes de la batterie peuvent provoquer un incendie si elles entrent en contact avec des objets métalliques.

N'apportez aucune modification non autorisée à votre caméra. Vous risqueriez de compromettre votre sécurité et les performances de la caméra, d'enfreindre la réglementation en vigueur et d'annuler la garantie.

### Informations sur la batterie Informations sur la batterie

*Attention :* les batteries présentent une autonomie réduite à basse température. Ce phénomène est d'autant plus important sur les batteries plus anciennes. Si vous utilisez régulièrement votre caméra à basse température, remplacez la batterie une fois par an pour optimiser ses performances.

**ASTUCE DE PRO :** chargez entièrement votre caméra avant de l'entreposer pour optimiser la durée de vie de la batterie.

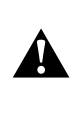

AVERTISSEMENT : veillez à ne jamais laisser tomber, démonter, ouvrir, écraser, plier, déformer, percer, broyer passer au micro-ondes, incinérer ou peindre votre caméra ou sa batterie. N'introduisez pas de corps étrangers dans les ouvertures de la caméra, comme le port USB-C. N'utilisez pas votre caméra si elle a été endommagée, par exemple si elle est fissurée, percée ou si elle a pris l'eau. Le démontage ou le percement de la batterie intégrée peut entraîner une explosion ou un incendie.

#### ÉLIMINATION DES BATTERIES

La plupart des batteries lithium-ion rechargeables sont considérées comme des déchets non dangereux et peuvent donc être jetées comme simple déchet ménager. De nombreuses régions exigent que les batteries soient recyclées. Renseignez-vous auprès de votre lieu de résidence pour connaître la législation en vigueur et vérifier que vous avez le droit de jeter les batteries rechargeables à la poubelle. Pour éliminer les batteries lithium-ion en toute sécurité, couvrez les bornes avec du ruban masque, du ruban isolant ou du ruban d'emballage pour éviter qu'elles n'entrent en contact avec des objets métalliques et ne provoquent un incendie pendant leur transport.

### Informations sur la batterie

Les batteries lithium-ion contiennent toutefois des matériaux recyclables et sont considérées comme des produits recyclables par le programme de recyclage des batteries de la société RBRC (Rechargeable Battery Recycling Corporation). Nous vous invitons à vous renseigner auprès de Call2Recycle sur le site Web call2recycle.org ou à appeler 1-800-BATTERY (numéro disponible uniquement en Amérique du Nord) pour trouver le centre de recyclage le plus proche.

Ne jetez jamais les batteries au feu, car elles risqueraient d'exploser.

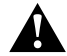

AVERTISSEMENT : utilisez uniquement des batteries de rechange GoPro pour votre caméra.

### Dépannage

#### IMPOSSIBLE D'ALLUMER MA GOPRO

Assurez-vous que votre GoPro est chargée. Consultez la section *Insertion de la batterie et de la carte microSD* (page 9). Si le chargement de la batterie n'a pas fonctionné, essayez de redémarrer votre caméra. Consultez la section *Redémarrage de votre GoPro* (page 83).

MA GOPRO NE RÉPOND PAS LORSQUE J'APPUIE SUR UN BOUTON

Consultez la section *Redémarrage de votre GoPro* (page 83).

#### JE CONSTATE DES SAUTS PENDANT LA LECTURE SUR MON ORDINATEUR

Les saccades pendant la lecture ne sont généralement pas dues aux fichiers. Si vous constatez des sauts d'image, le problème peut être dû à l'une des situations suivantes :

- L'ordinateur ne fonctionne pas avec des fichiers HEVC. Essayez de télécharger gratuitement la dernière version de GoPro Player pour Mac ou de GoPro MAX Exporter pour Windows sur **gopro.com/apps.**
- Votre ordinateur ne présente pas la configuration minimale requise par le logiciel que vous utilisez pour visionner les images.

#### J'AI OUBLIÉ LE NOM D'UTILISATEUR OU LE MOT DE PASSE DE MA CAMÉRA

Faites glisser l'écran vers le bas pour accéder au tableau de bord, puis appuyez sur Préférences > Connexions > Infos de la caméra.

#### JE NE CONNAIS PAS LA VERSION DU LOGICIEL UTILISÉE

Faites glisser l'écran vers le bas pour accéder au tableau de bord, puis appuyez sur Préférences > À propos > Infos de la caméra (faites défiler vers le bas pour afficher la version du logiciel).

### Dépannage

JE NE TROUVE PAS LE NUMÉRO DE SÉRIE DE MA CAMÉRA Le numéro de série est gravé à l'intérieur du compartiment de la batterie de votre caméra. Vous pouvez également le trouver en glissant vers le bas pour accéder au tableau de bord, puis en appuyant sur Préférences >

À propos > Infos de la caméra.

Pour consulter d'autres réponses aux questions les plus fréquemment posées, rendez-vous sur gopro.com/help.

### Spécifications techniques : Vidéo

### RÉSOLUTION (VIDÉO, TIMEWARP, ACCÉLÉRÉ)

Le mode HERO permet de capturer des vidéos classiques dans deux résolutions au choix, tandis que le mode 360 capture des vidéos sphériques en 5.6K.

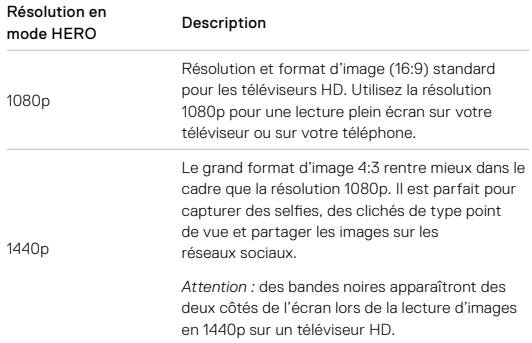

### Spécifications techniques : Vidéo

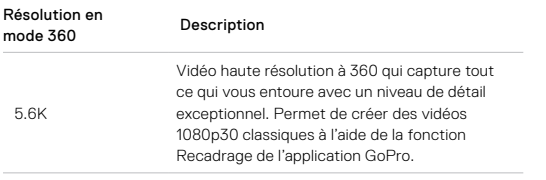

**ASTUCE DE PRO :** assurez-vous que votre téléphone, ordinateur ou téléviseur prend en charge la vidéo 5.6K.

#### IMAGES PAR SECONDE (VIDÉO)

Les images par seconde (ips) désignent le nombre d'images capturées pour chaque seconde de vidéo. Une valeur d'ips élevée (60 ips) est idéale pour capturer les actions rapides. Vous pouvez également utiliser des images avec une valeur ips élevée pour la lecture au ralenti.

#### Résolutions et fréquences d'images élevées

Par temps chaud, les résolutions ou les valeurs ips élevées peuvent entraîner une surchauffe de votre caméra, qui consommera alors plus d'énergie.

Le manque de circulation d'air et la connexion à l'application GoPro peuvent faire chauffer encore plus votre caméra, consommer encore plus d'énergie et réduire la durée d'enregistrement.

Si la chaleur pose problème, essayez d'enregistrer des vidéos plus courtes. Limitez également l'utilisation des fonctionnalités qui consomment beaucoup d'énergie, comme l'application GoPro.

### Spécifications techniques : Vidéo

Votre caméra vous indiquera si elle a besoin d'être éteinte pour refroidir. Pour en savoir plus, consultez la section *Messages importants* (page 81).

#### OBJECTIFS NUMÉRIQUES (MODE HERO – VIDÉO)

Les objectifs numériques vous permettent de choisir l'angle de la scène capturé par votre caméra. Les différents objectifs peuvent également avoir un impact sur le niveau de zoom et l'effet fisheye de votre cliché. Pour le mode Vidéo, SuperView Max capture le plus grand champ de vision, tandis que le mode Étroit capture le champ le plus petit.

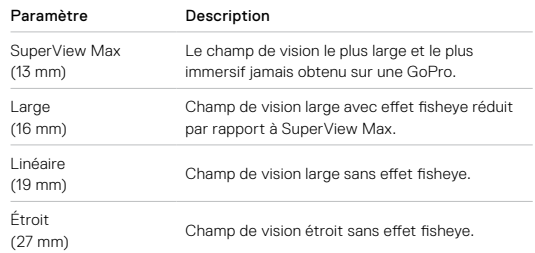

### Spécifications techniques : Vidéo

#### STABILISATION VIDÉO HYPERSMOOTH MAX (MODE HERO)

HyperSmooth Max vous offre une stabilisation optimale en utilisant un champ de vision à 180° comme solution tampon ultime. Cela permet à votre caméra d'éliminer presque toutes les secousses pendant l'enregistrement. Il s'agit de l'option idéale pour filmer des activités comme le vélo, le patinage, pour réaliser des clichés à la main et bien plus encore.

**ASTUCE DE PRO :** regardez vos images à 360 sur l'application GoPro pour voir vos vidéos et vos photos TimeWarp entièrement stabilisées.

#### MAINTIEN DE L'HORIZON (MODE HERO)

L'option Maintien de l'horizon vous permet de capturer des images fluides et stables, même si votre caméra se retourne pendant l'enregistrement.

Lorsque le maintien de l'horizon est activé, vos images et la vue en direct sur l'écran tactile sont verrouillées dans l'orientation dans laquelle se trouvait votre caméra lorsque vous avez appuyé sur le bouton Obturateur. Si votre caméra était en orientation portrait, vos images resteront en orientation portrait, quelle que soit la rotation de votre caméra.

Lorsque le maintien de l'horizon est désactivé, vos images et la vue en direct sur l'écran tactile suivent la rotation de votre caméra.

**ASTUCE DE PRO :** pour capturer toutes les rotations des tonneaux, les virages serrés et d'autres activités, assurez-vous que le maintien de l'horizon est désactivé lorsque vous filmez des scènes d'action POV extrêmes.

### Spécifications techniques : Photo

#### OBJECTIFS NUMÉRIQUES (MODE HERO – PHOTO)

Le champ de vision (CDV) désigne l'angle de la scène qui peut être capturé par votre caméra. MAX prend des photos à l'aide de deux champs de vision.

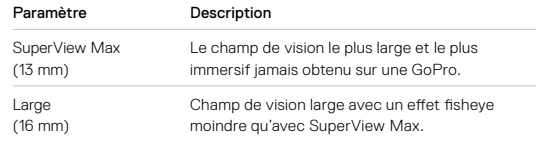

#### MAINTIEN DE L'HORIZON (POWERPANO)

Le maintien de l'horizon permet de capturer des photos panoramiques exceptionnelles à l'horizontale, même lorsque votre caméra n'est pas parfaitement à niveau.

Lorsque la fonction Maintien de l'horizon est activée, la vue en direct sur l'écran tactile de votre caméra correspond à l'angle d'inclinaison de la caméra. L'horizon est automatiquement mis à niveau lorsque vous appuyez sur le bouton Obturateur pour prendre la photo. Vous pouvez vérifier le résultat en faisant glisser votre doigt vers le haut pour afficher la photo dans la galerie multimédia.

Le maintien de l'horizon fonctionne aussi bien pour les prises de vue PowerPano horizontales que verticales.

**ASTUCE DE PRO :** utilisez le verrouillage paysage pour éviter de prendre des photos PowerPano verticales par erreur. Cela peut se produire si vous inclinez accidentellement votre caméra trop près de la verticale.

Pour en savoir plus, consultez la section *Réglage de l'orientation de l'écran* (page 35).

### Spécifications techniques : Accéléré

#### VITESSE VIDÉO TIMEWARP

Vous pouvez augmenter la vitesse des vidéos TimeWarp jusqu'à x30 pour filmer des activités plus longues et les transformer en moments courts à partager.

Utilisez le tableau ci-dessous pour estimer la durée de vos vidéos. Par exemple, si vous réalisez un enregistrement d'une minute à une vitesse de x2, vous obtiendrez environ 30 secondes de vidéo TimeWarp. Si vous réalisez un enregistrement de quatre minutes à une vitesse de x2, vous obtiendrez environ deux minutes de vidéo TimeWarp.

En mode HERO, vous pouvez sélectionner Auto pour que votre GoPro règle automatiquement la vitesse à votre place. En mode HERO, vous pouvez également appuyer sur <>>
pour ralentir considérablement votre prise de vue en temps réel, puis rappuyer sur le bouton pour l'accélérer à nouveau.

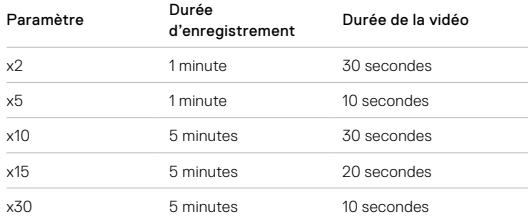

*Attention :* les durées d'enregistrement sont approximatives. La durée de la vidéo peut varier en fonction du mouvement présent dans votre enregistrement.

### Spécifications techniques : Accéléré

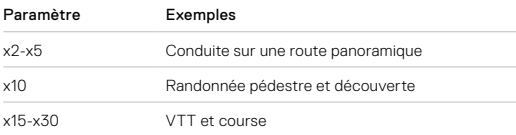

**ASTUCE DE PRO :** pour de meilleurs résultats, essayez de multiplier la vitesse par 10 ou plus lors de la capture d'images susceptibles d'être saccadées.

### INTERVALLE EN MODE ACCÉLÉRÉ (MODE HERO)

L'intervalle définit la fréquence à laquelle la caméra réalise un cliché en mode Vidéo en accéléré et Photo en accéléré.

Les intervalles disponibles sont les suivants : 0,5 (par défaut), 1, 2, 5, 10 et 30 seconde(s), 1, 2, 5, 30 minute(s) et 1 heure.

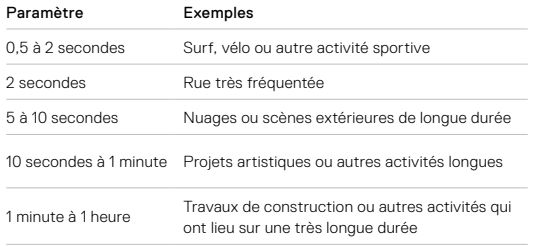

## Spécifications techniques : Accéléré

#### Durée d'enregistrement en mode Vidéo en accéléré

Utilisez ce tableau pour déterminer la durée de vos vidéos. Par exemple, un enregistrement de cinq minutes avec un intervalle de 0,5 seconde permet d'obtenir 20 secondes de vidéo en accéléré. Un enregistrement de 15 minutes vous permettrait d'obtenir une minute de vidéo.

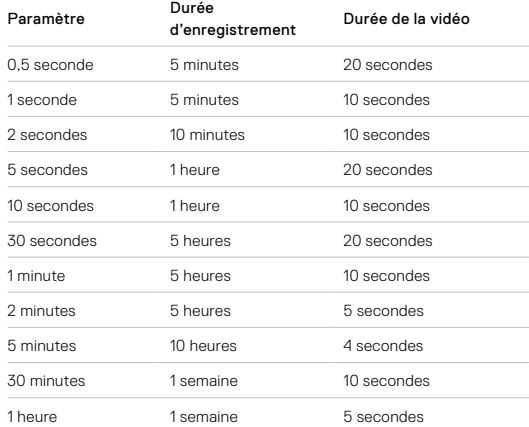

## Spécifications techniques : Accéléré

**ASTUCE DE PRO :** pour de meilleurs résultats, montez votre caméra sur un trépied ou placez-la sur une surface stable où elle ne peut pas osciller ni être secouée. Utilisez la vidéo TimeWarp pour capturer une vidéo en accéléré lorsque vous vous déplacez.

Pour en savoir plus, consultez la section *Vitesse vidéo TimeWarp* (page 107).

### Spécifications techniques : Protune

#### PROTUNE

Protune permet d'exploiter tout le potentiel créatif de votre caméra en vous permettant de contrôler manuellement la couleur, la balance des blancs, la vitesse d'obturation et bien plus. Cette fonction est compatible avec les outils professionnels de correction de couleur et les autres logiciels d'édition.

Voici quelques astuces à garder à l'esprit :

- Protune est disponible depuis les paramètres avancés des modes sélectionnés. Faites défiler vers le bas dans le menu des paramètres pour afficher tous les paramètres Protune.
- Certains paramètres Protune ne sont pas disponibles lorsque le contrôle de l'exposition est activé.
- Les modifications des paramètres Protune dans un mode de capture donné s'appliquent uniquement à ce mode. Par exemple, une modification de la balance des blancs en mode Vidéo n'affecte pas la balance des blancs en mode Photo.

**ASTUCE DE PRO :** vous pouvez réinitialiser tous les paramètres Protune et restaurer ainsi leur valeur par défaut en appuyant sur (5 dans le menu Paramètres.

#### DÉBIT (MODE HERO)

Le débit détermine la quantité de données utilisées pour enregistrer une seconde de vidéo. MAX vous permet de choisir entre un débit élevé ou faible.

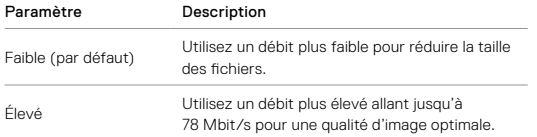

### Spécifications techniques : Protune

#### COULEUR

Le paramètre Couleur permet d'ajuster le profil colorimétrique de vos vidéos et photos. Parcourez les options à droite de l'écran Couleur pour afficher un aperçu en direct de chaque paramètre, puis appuyez sur celui que vous souhaitez utiliser.

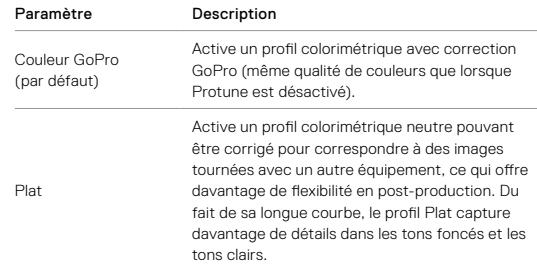

#### BALANCE DES BLANCS

La balance des blancs permet d'ajuster la température de couleur des vidéos et des photos par rapport à la dominante chaude ou froide des conditions de luminosité. Parcourez les options à droite de l'écran Balance des blancs pour afficher un aperçu en direct de chaque paramètre, puis appuyez sur celui que vous souhaitez utiliser.

Les options de ce paramètre sont Automatique (par défaut), 2300K, 2800K, 3200K, 4000K, 4500K, 5500K, 6000K, 6500K et Natif. Des valeurs plus faibles vous donneront des tonalités plus chaudes.

Vous pouvez également choisir l'option Natif pour créer des fichiers avec une correction colorimétrique minimale qui permet ainsi des réglages plus précis en post-production.

#### ISO MINIMUM/MAXIMUM

Les paramètres ISO Minimum et ISO Maximum permettent de définir une plage de valeurs pour la sensibilité de la caméra à la lumière et au bruit d'image. Le bruit d'image se rapporte au degré de granulation présent dans l'image.

Avec une faible luminosité, les valeurs ISO supérieures produisent des images plus lumineuses, mais avec davantage de bruit. Les valeurs inférieures produisent des images plus sombres avec moins de bruit. Parcourez les options pour afficher un aperçu en direct de chaque paramètre, puis appuyez sur celui que vous souhaitez utiliser.

Par défaut, la valeur de l'option ISO Maximum est définie sur 1600 pour les vidéos et 3200 pour les photos. Par défaut, l'option ISO Minimum est définie sur 100.

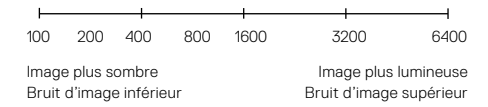

*Attention :* en mode de capture Vidéo ou Photo, la valeur ISO dépend du réglage de l'obturateur Protune. La valeur ISO Maximum que vous sélectionnez est utilisée comme valeur ISO maximale. La valeur ISO effectivement appliquée peut être inférieure selon les conditions de luminosité.

**ASTUCE DE PRO :** pour verrouiller le paramètre ISO sur une valeur précise, spécifiez des valeurs identiques pour les paramètres ISO Minimum et ISO Maximum.

#### Obturateur

L'obturateur Protune s'applique uniquement aux modes Vidéo et Photo. Ce paramètre détermine la durée d'ouverture de l'obturateur. Parcourez les options pour afficher un aperçu en direct de chaque paramètre, puis appuyez sur celui que vous souhaitez utiliser. Le paramètre par défaut est Automatique.

En mode Photo, les options disponibles sont Automatique, 1/125, 1/250, 1/500, 1/1000 et 1/2000 seconde.

En mode Vidéo, les options disponibles dépendent du réglage ips choisi, comme indiqué ci-dessous.

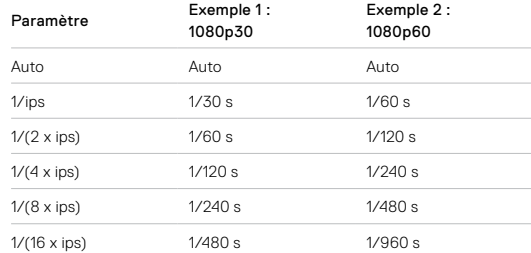

**ASTUCE DE PRO :** pour améliorer la netteté de vos vidéos et de vos photos lorsque vous utilisez le paramètre Obturateur, fixez votre caméra sur un trépied ou toute autre surface stable et immobile, où elle n'oscillera pas.

#### Compensation de la valeur d'exposition (COMP VE)

La compensation de la valeur d'exposition affecte la luminosité de vos photos et vidéos. L'ajustement de ce paramètre peut améliorer la qualité d'image lors de prises de vue avec une luminosité hautement contrastée.

Les options de ce paramètre vont de -2,0 à +2,0. Le paramètre par défaut  $\rho$ et  $\theta$ .

Parcourez les options pour afficher un aperçu en direct de chaque paramètre, puis appuyez sur celui que vous souhaitez utiliser. Les valeurs supérieures produisent des images plus lumineuses.

*Attention :* en mode Vidéo, ce paramètre est disponible uniquement si l'obturateur est réglé sur Automatique.

Vous pouvez aussi ajuster l'exposition en fonction d'une zone spécifique de la scène. Pour en savoir plus, consultez la section *Contrôle de l'exposition* (page 53).

**ASTUCE DE PRO :** la compensation de la valeur d'exposition ajuste la luminosité par rapport au réglage ISO sélectionné. Si la luminosité a déjà atteint le réglage ISO dans un environnement à faible luminosité, augmenter la compensation de la valeur d'exposition n'aura aucun effet. Pour augmenter davantage la luminosité, sélectionnez une valeur ISO supérieure.

### Spécifications techniques : Protune

#### NETTETÉ

Le paramètre Netteté contrôle la qualité des détails capturés dans vos images vidéo ou vos photos. Les options de ce paramètre sont les suivantes : Élevée (par défaut), Moyenne et Faible.

Parcourez les options pour afficher un aperçu en direct de chaque paramètre, puis appuyez sur celui que vous souhaitez utiliser.

**ASTUCE DE PRO :** si vous comptez augmenter la netteté durant le montage, réglez ce paramètre sur Faible.

#### AUDIO RAW (MODE HERO)

Ce paramètre crée un fichier .wav distinct pour votre vidéo, en plus de la piste audio .mp4 standard. Vous pouvez sélectionner le niveau de traitement à appliquer à la piste audio RAW.

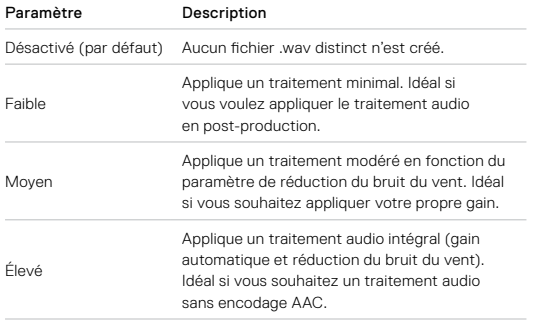

Insérez votre carte SD dans un lecteur de carte pour accéder aux fichiers . wav avec votre ordinateur. Ils sont enregistrés sous le même nom et au même endroit que les fichiers .mp4.

### Spécifications techniques : Protune

#### MICROPHONES (MODE HERO)

Les paramètres du microphone de votre caméra vous offrent une polyvalence inégalée, surtout si vous réalisez des vlogs. Vous avez le choix entre quatre paramètres qui donnent la priorité au son provenant d'un côté ou de l'autre de la caméra en fonction de l'objectif utilisé.

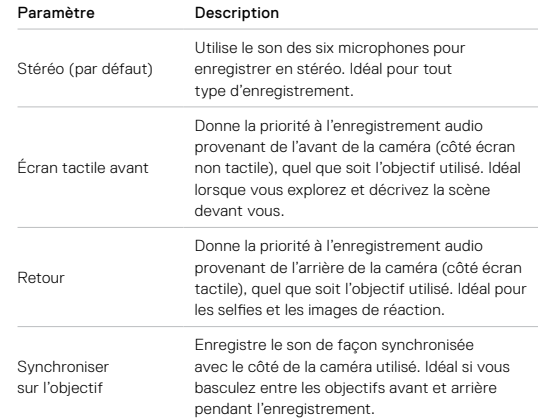

*Attention :* la réduction du bruit du vent est prioritaire sur les paramètres du microphone. Désactivez-la si vous souhaitez vous assurer que votre GoPro enregistre avec le paramètre de microphone souhaité.

Pour en savoir plus, consultez la section *Réduction du bruit du vent* (page 121).

#### AUDIO 360 (MODE 360)

MAX utilise ses six microphones pour offrir un son surround sphérique provenant non seulement de l'avant et de l'arrière de la caméra, mais aussi d'au-dessus et d'en dessous. Résultat : un son exceptionnel, tout aussi immersif que les images elles-mêmes.

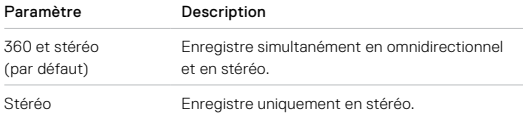

*Attention :* la réduction du bruit du vent est prioritaire sur les paramètres audio à 360. Désactivez-la si vous souhaitez vous assurer que votre GoPro enregistre avec le paramètre audio souhaité.

Pour en savoir plus, consultez la section *Réduction du bruit du vent* (page 121).

### Spécifications techniques : Protune

#### RÉDUCTION DU VENT

Votre GoPro utilise six microphones pour capturer le son pendant l'enregistrement d'une vidéo. Vous pouvez personnaliser la façon dont ils sont utilisés en fonction des conditions d'enregistrement et du type de son que vous souhaitez obtenir dans votre vidéo finale.

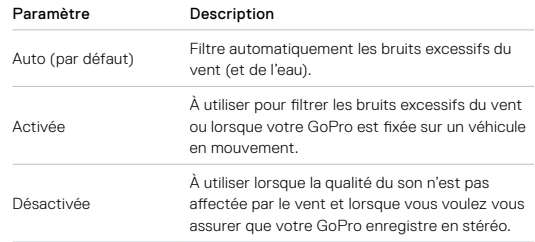

*Attention :* la réduction du bruit du vent est prioritaire sur les autres paramètres audio de votre caméra.

Pour en savoir plus, consultez les sections suivantes :

- *Microphones* (page 119)
- *Audio 360* (page 120)

### Assistance clientèle

GoPro s'engage à fournir le meilleur service possible. Pour joindre le service d'assistance clientèle de GoPro, rendez-vous sur gopro.com/help.

### Marques déposées

GoPro, HERO et leurs logos respectifs sont des marques commerciales ou des marques déposées de GoPro, Inc. aux États-Unis et dans d'autres pays. © 2019 GoPro, Inc. Tous droits réservés. Fabriqué au Mexique. Hecho en Mexico. Pour obtenir des informations sur les brevets, rendez-vous sur gopro.com/patents. GoPro, Inc., 3000 Clearview Way, San Mateo CA 94402 | GoPro GmbH, Floessergasse 2, Munich, Germany

### Informations réglementaires

Pour en savoir plus sur les homologations par pays, reportez-vous aux Instructions produit et sécurité importantes fournies avec votre caméra ou rendez-vous sur gopro.com/help.

# $\epsilon$